# **Alienware AW3418DW/AW3418HW Monitörü Kullanıcı Kılavuzu**

**Model: AW3418DW/AW3418HW Düzenleyici model: AW3418DWb/AW3418HWb** A L I E N W A R E O

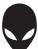

# **Notlar, dikkat notları ve uyarılar**

- **NOT: NOT, bilgisayarınızı daha iyi kullanmanıza yardımcı olacak önemli bilgileri göstermektedir.**
- **DİKKAT: DİKKAT, talimatlara uygun hareket edilmediğinde donanımda zarar ya da veri kaybına neden olabilecek durumları göstermektedir.**
- **UYARI: UYARI, mal zararı, kişisel yaralanma ya da ölümle sonuçlanabilecek durumları göstermektedir.**

**Copyright © 2017-2018 Dell Inc. Tüm hakları saklıdır.** Bu ürün ABD ve uluslarası telif hakkı ve fikir hakları yasalarınca korunmaktadır. Dell™ ve Dell logosu Dell Inc. firmasının Amerika Birleşik devletleri ve/veya diğer yasamalardaki ticari markalarıdır. Bu belgede adı geçen diğer tüm markalar ve isimler ilgili şirketlerin ticari markaları olabilir.

2018 - 11 Rev. A02

# **İçindekiler**

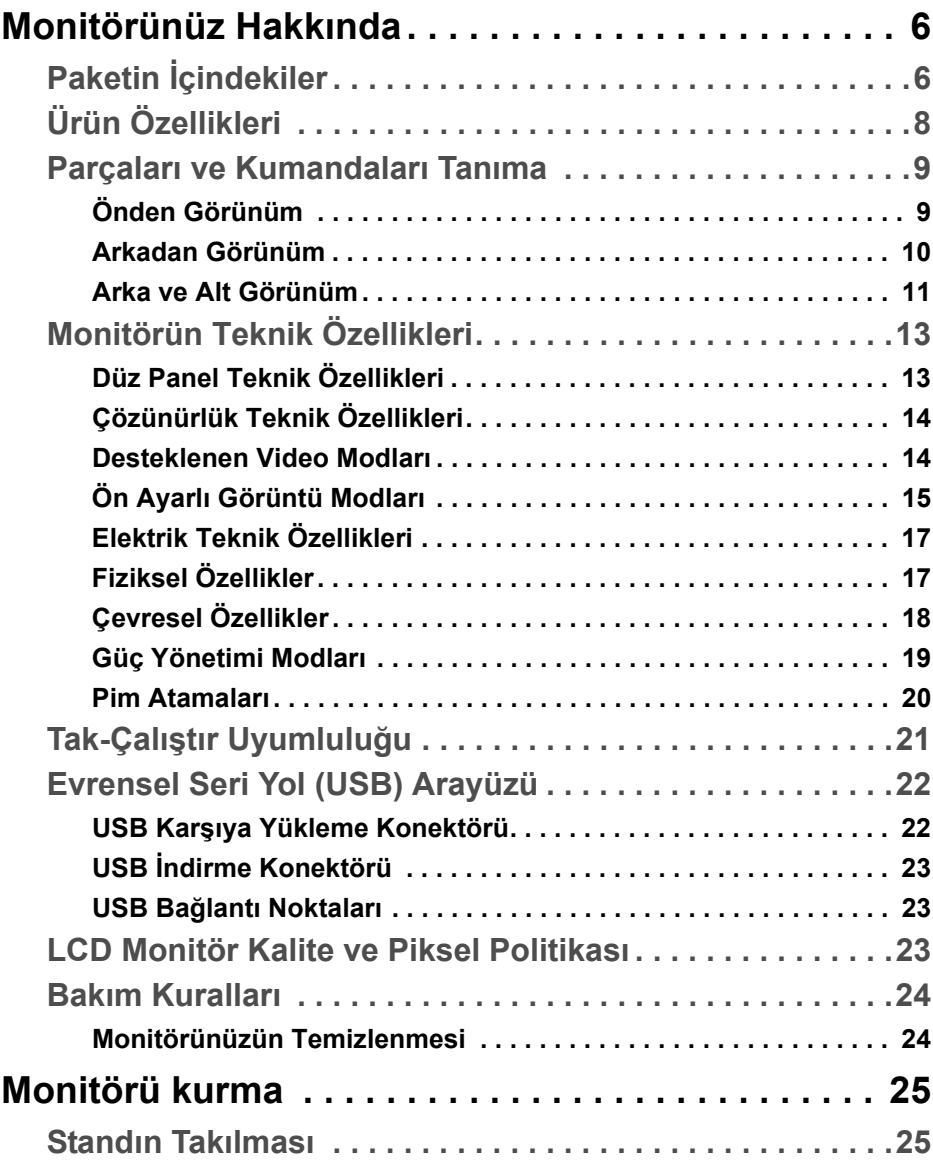

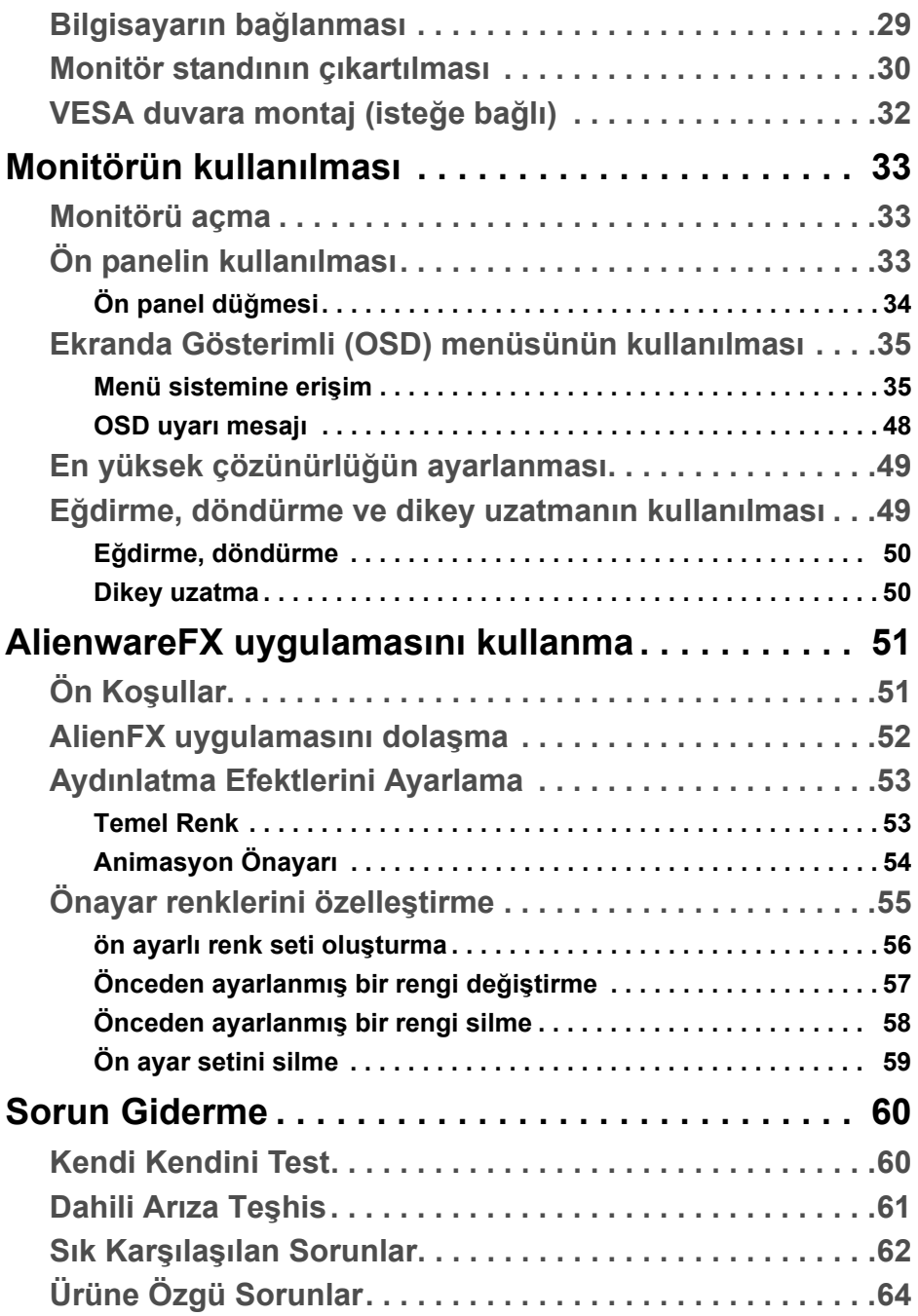

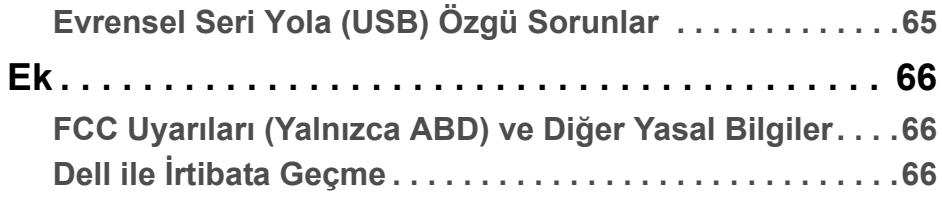

# <span id="page-5-0"></span>**Monitörünüz Hakkında**

# <span id="page-5-1"></span>**Paketin İçindekiler**

Monitörünüzle, aşağıda listelenen parçalar birlikte gelmektedir. Eğer herhangi bir parça eksikse, Dell teknik desteği ile temasa geçin. Daha fazla bilgi için, bkz **Dell ile İ[rtibata Geçme](#page-65-3)**.

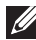

**NOT: Bazı öğeler isteğe bağlı olabilir ve monitörünüzle birlikte gönderilmeyebilir. Bazı özellikler ve ortamlar, bazı ülkelerde sunulmuyor olabilir.**

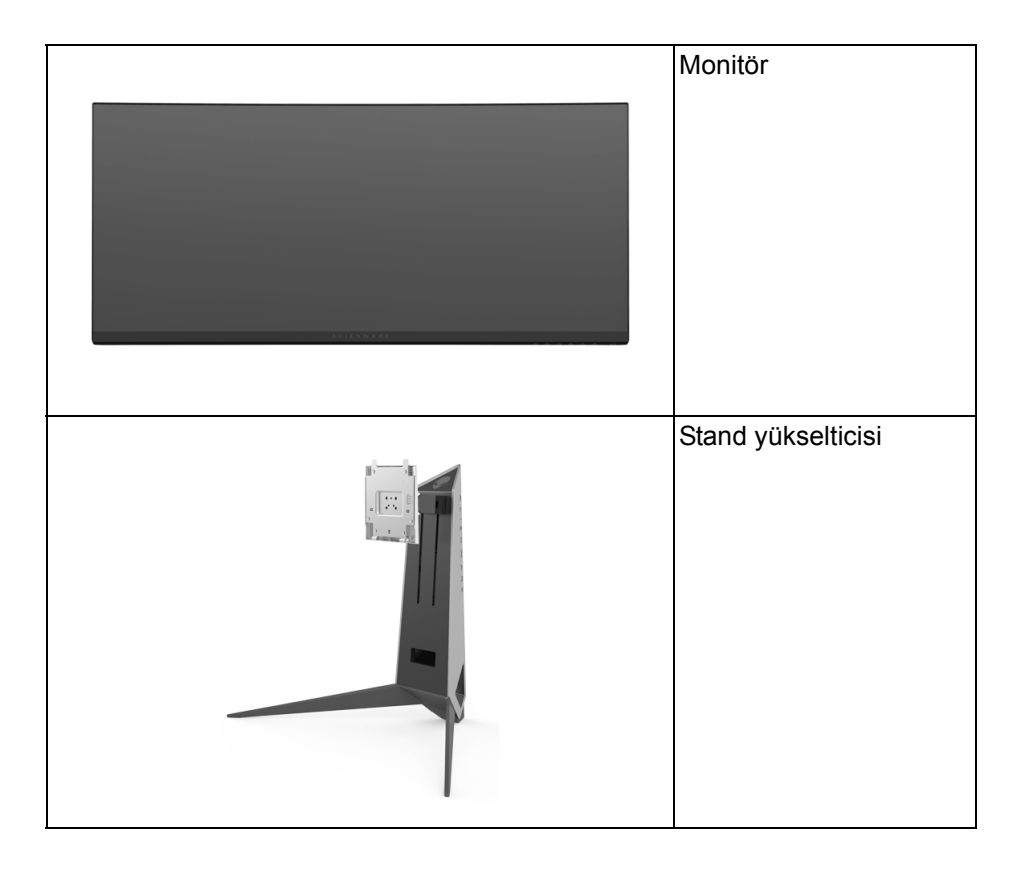

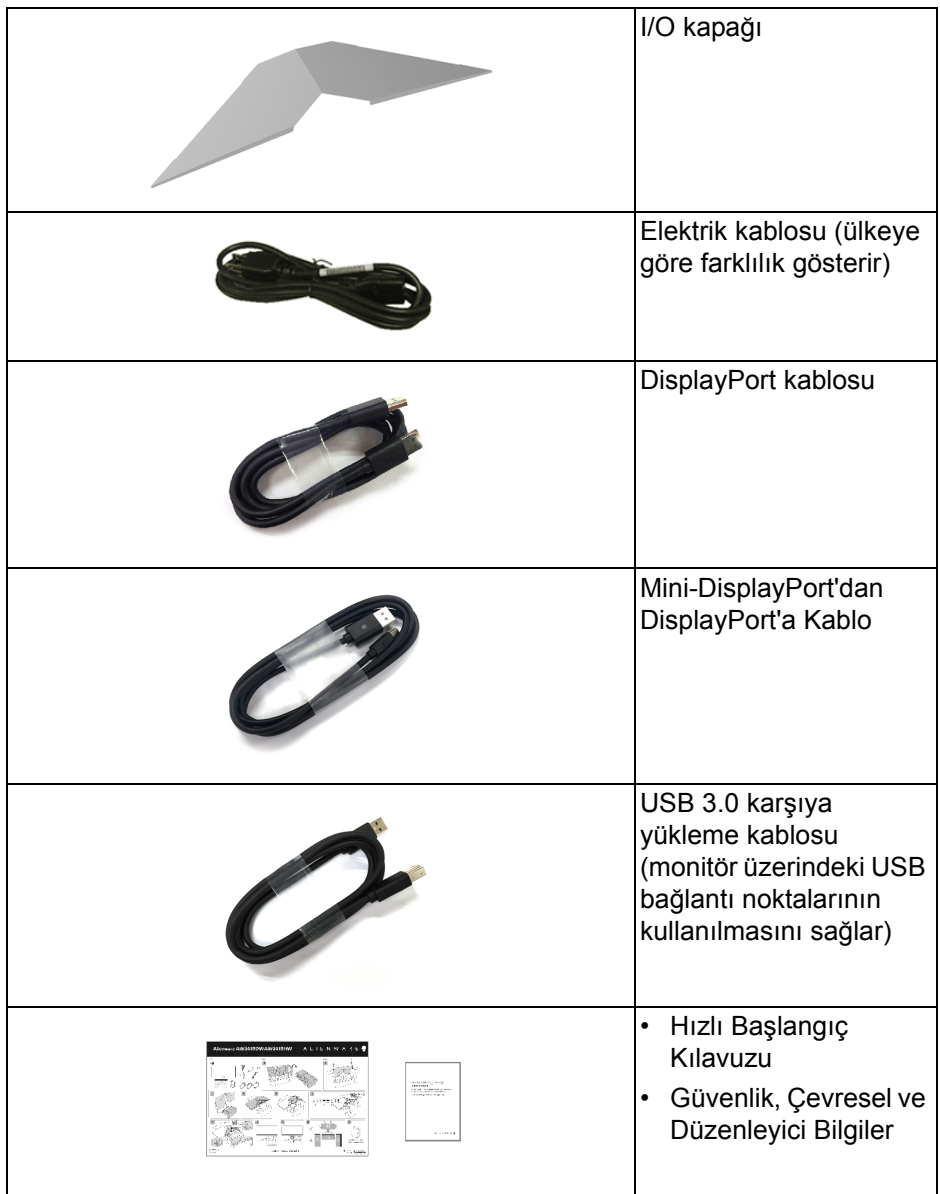

# <span id="page-7-0"></span>**Ürün Özellikleri**

**Alienware AW3418DW/AW3418HW** monitör, aktif matrisli, İnce Film Transistörlü (TFT), Sıvı Kristal Ekrana (LCD) ve LED arka ışığa sahiptir. Monitörün özellikleri arasında şunlar bulunmaktadır:

- **AW3418DW**: 86,72 cm (34,14 inç) görüntülenebilir alan (çaprazlamasına ölçülür). Çözünürlük: Tam ekran desteği ve düşül çözünürlük ile ve DisplayPort ve HDMI üzerinden 3440 x 1440 değerine kadar son derece yüksek yenileme oranı olan 100 Hz'yi (hız aşırtma ile 120 Hz) desteklemektedir.
- **AW3418HW**: 86,70 cm (34,13 inç) görüntülenebilir alan (çaprazlamasına ölçülür). Çözünürlük: Tam ekran desteği ve düşül çözünürlük ile ve DisplayPort ve HDMI üzerinden 2560 x 1080 değerine kadar son derece yüksek yenileme oranı olan 144 Hz'yi (hız aşırtma ile 160 Hz) desteklemektedir.
- Hızlı yanıt verme süresi 4 ms olan Nvidia G-Sync-etkin monitör.
- %99 sRGB renk gamı.
- Eğdirme, döndürme, yükseklik ayarlama özellikleri.
- Esnek montaj çözümleri için çıkartılabilir stand ve Video Electronics Standards Association (VESA™) 100 mm montaj delikleri.
- DisplayPort ve HDMI ile dijital bağlanabilirlik.
- Bir USB yukarı portu ve dört USB aşağı portu vardır.
- Sistem tarafından destekleniyorsa Tak ve çalıştır özelliği.
- Kolay ayarlama ve ekran optimizasyonu için Ekranda Gösterimli (OSD) ayarlar.
- AW3418DW ve AW3418HW, FPS (Birinci Şahıs Nişancı), RTS (Gerçek Zamanlı Strateji), RPG (Rol Oynama Oyunu) ve kullanıcının kendi tercihi için üç özelleştirilebilir oyun modu gibi altı ön ayar modu sunmaktadır. Buna ek olarak, Timer (Zamanlayıcı), Frame Rate (Kare Hızı) ve Display Alignment (Ekran Hizalama) gibi önemli geliştirilmiş oyun özellikleri, oyun oynayanın performansını artırmak ve en iyi oyun için avantajı sağlamak için sağlanmaktadır.
- Uyku modunda 0,5 W bekleme gücü.
- Titremeyen ekran ile göz konforunuzu optimize edin.

**UYARI: Monitörden gelen olası uzun dönem mavi ışık emisyonu etkileri göz yorgunluğu, dijital göz gerginliği ve benzeri dahil olmak üzere gözlere zarar verebilir. ComfortView özelliği, göz konforunu optimize etmek için monitörden çıkan mavi ışık miktarını azaltmak için tasarlanmıştır.**

# <span id="page-8-0"></span>**Parçaları ve Kumandaları Tanıma**

# <span id="page-8-1"></span>**Önden Görünüm**

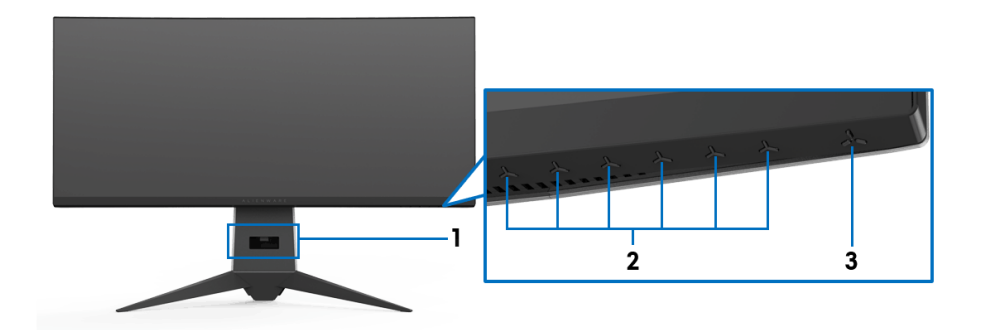

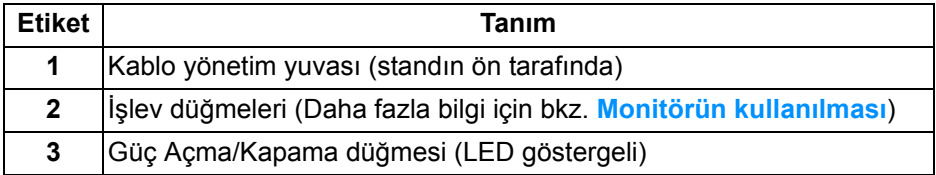

### <span id="page-9-0"></span>**Arkadan Görünüm**

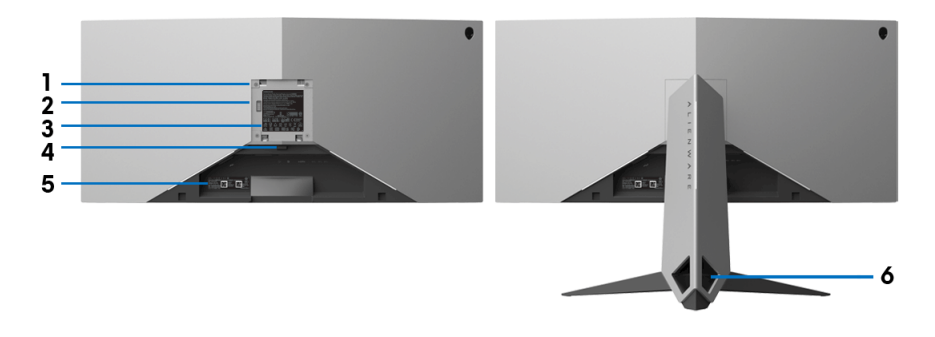

### **Monitör standıyla arkadan görünüm**

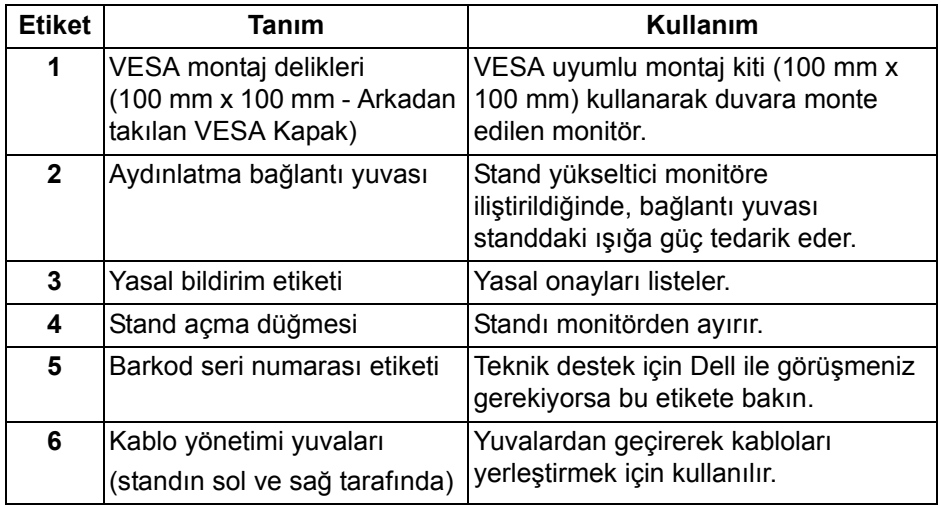

### <span id="page-10-0"></span>**Arka ve Alt Görünüm**

<span id="page-10-1"></span>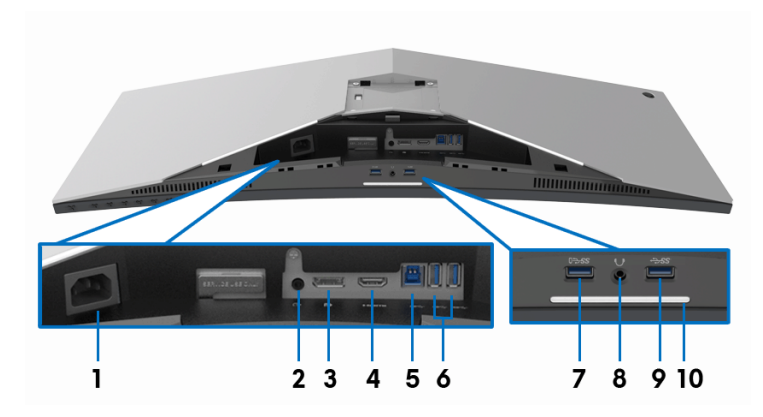

# **Monitör standı olmadan arka ve alt görünüm**

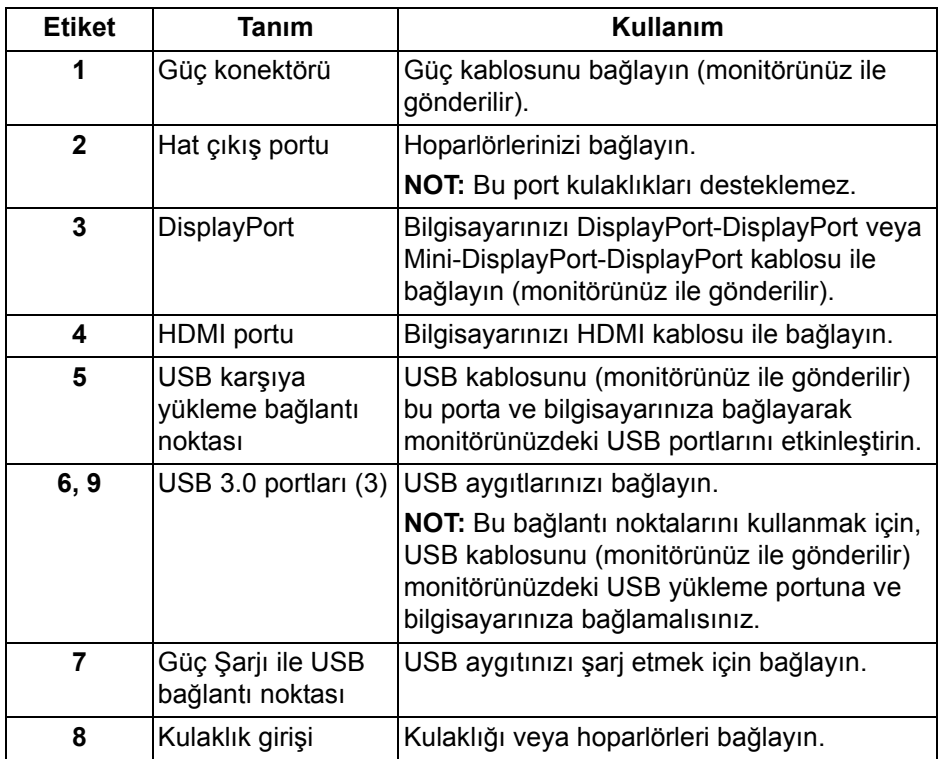

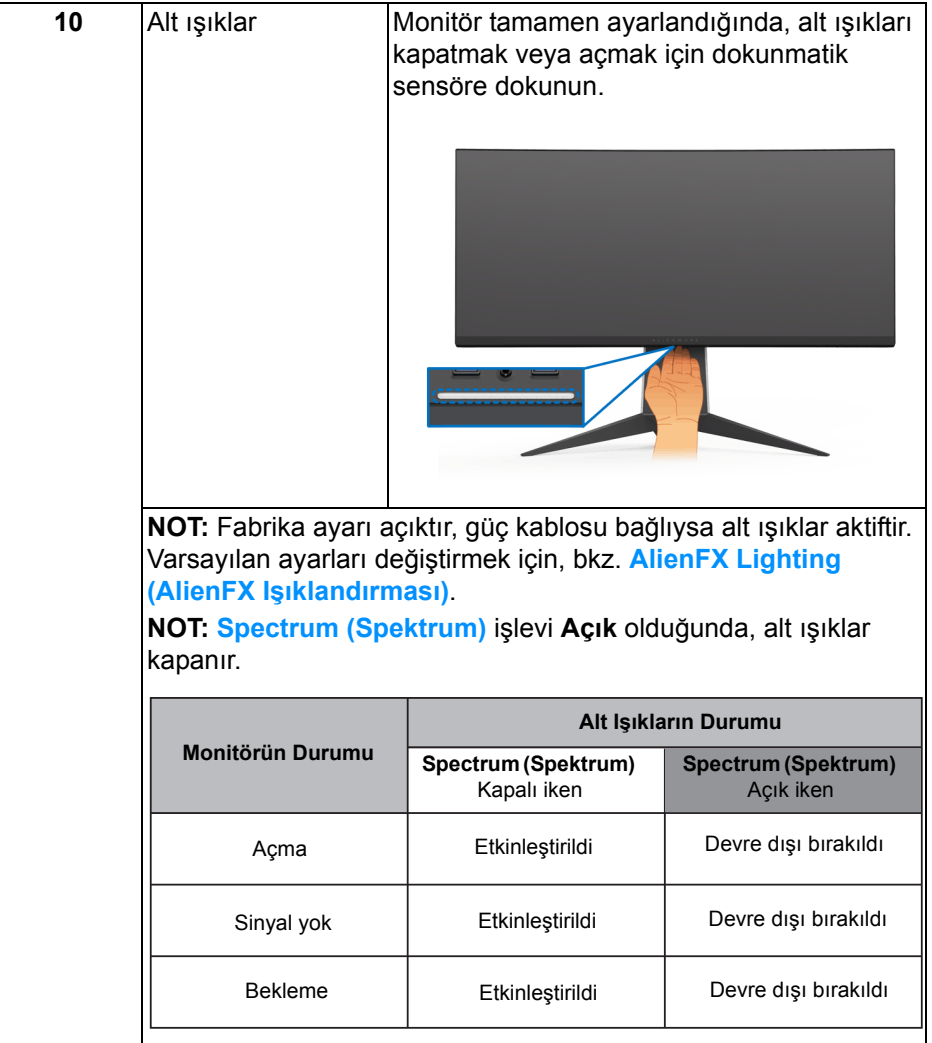

# <span id="page-12-0"></span>**Monitörün Teknik Özellikleri**

### <span id="page-12-1"></span>**Düz Panel Teknik Özellikleri**

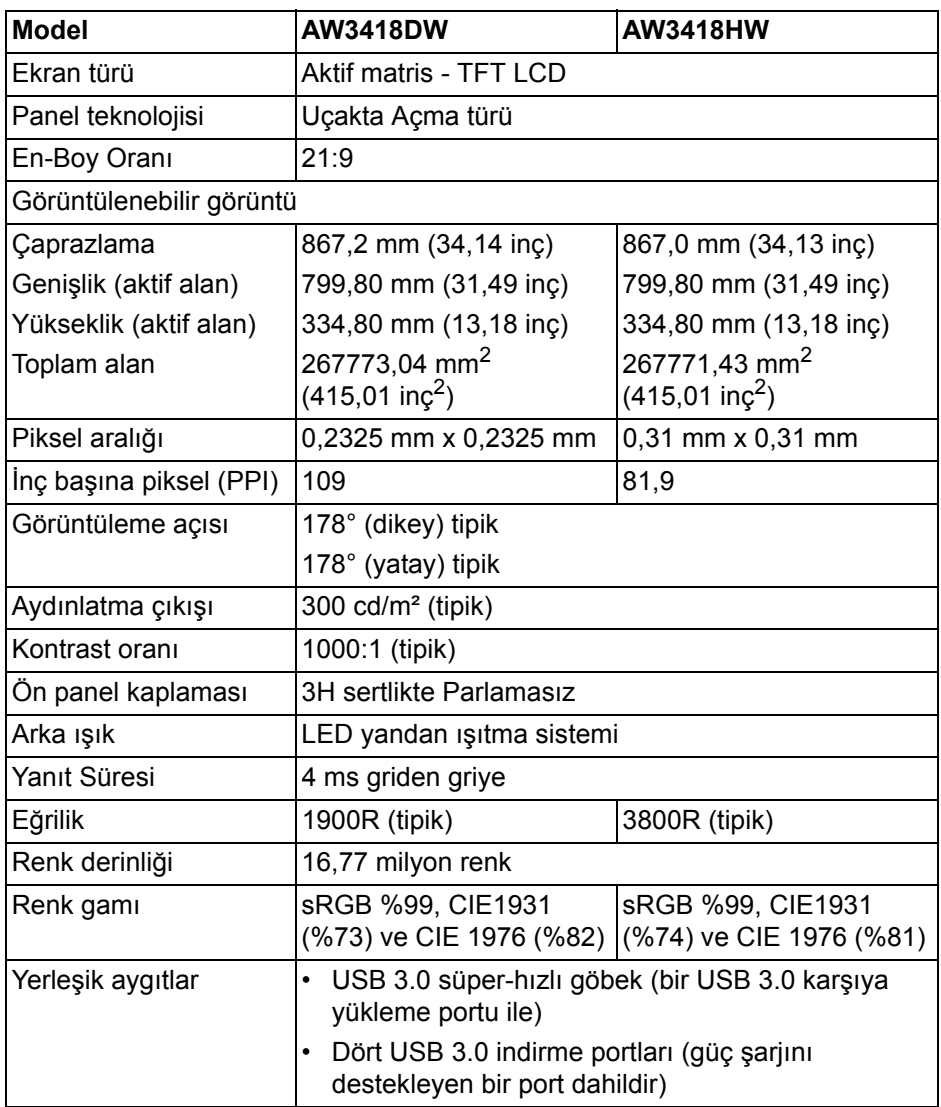

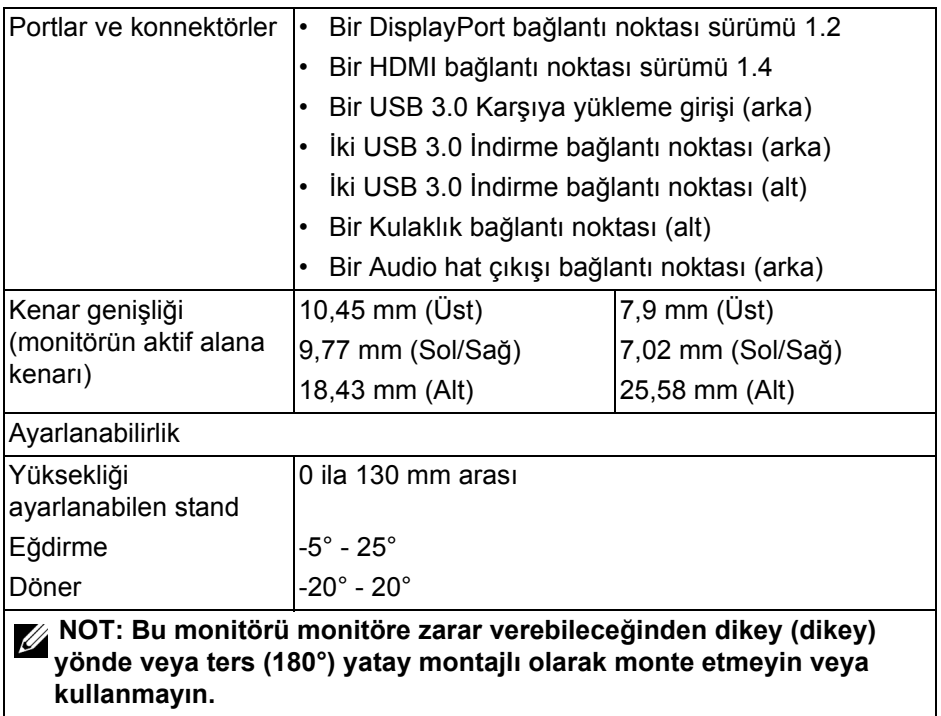

### <span id="page-13-0"></span>**Çözünürlük Teknik Özellikleri**

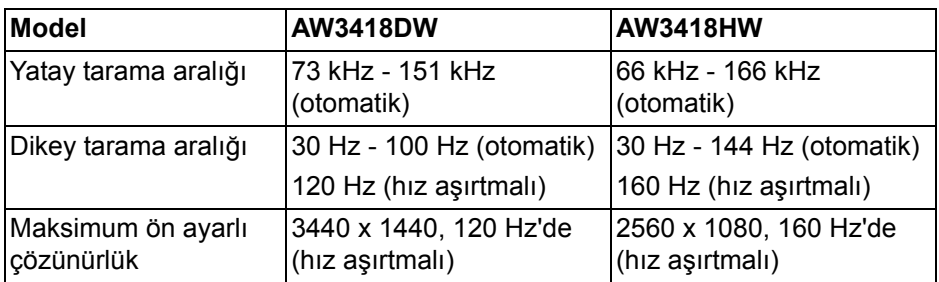

# <span id="page-13-1"></span>**Desteklenen Video Modları**

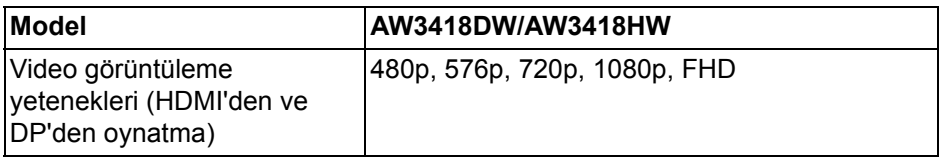

# **14 | Monitörünüz Hakkında**

### <span id="page-14-0"></span>**Ön Ayarlı Görüntü Modları**

### **HDMI Görüntü Modları (AW3418DW)**

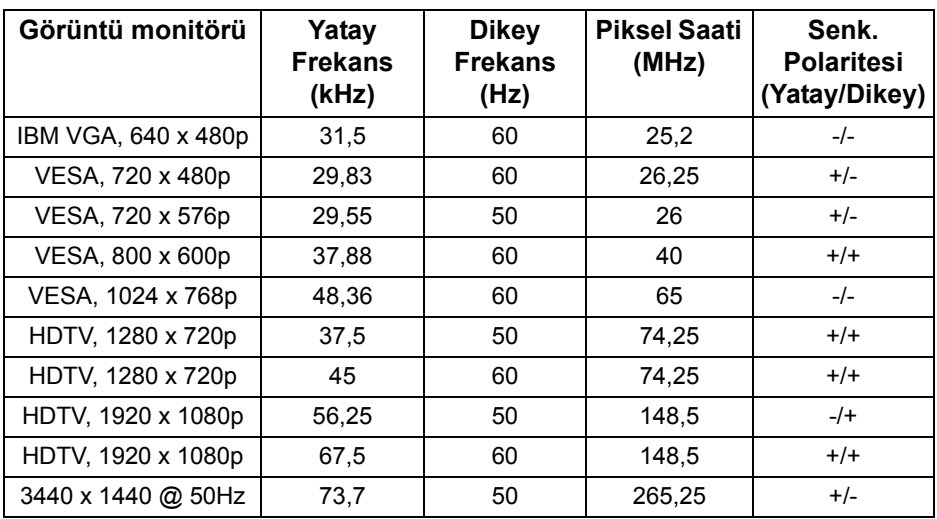

### **HDMI Ekran Modları (AW3418HW)**

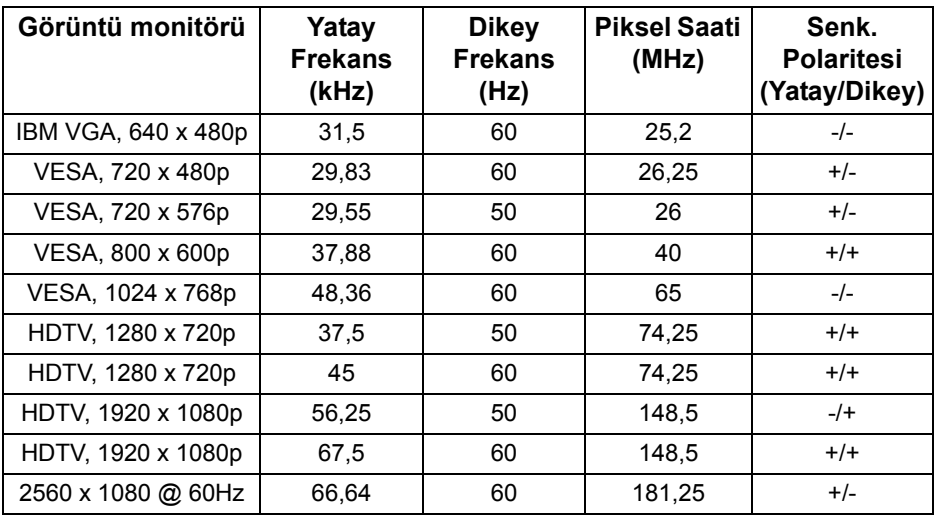

### **DP Görüntü Modları (AW3418DW)**

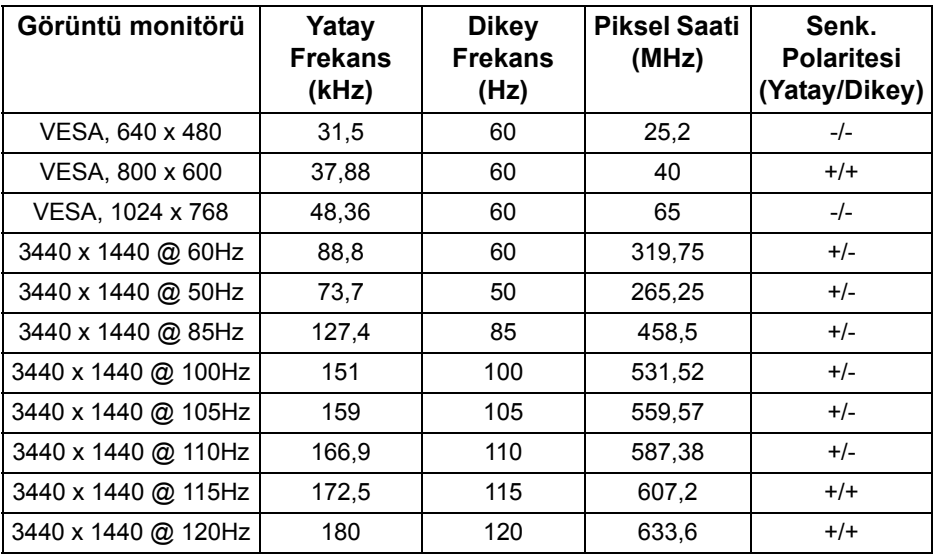

### **DP Ekran Modları (AW3418HW)**

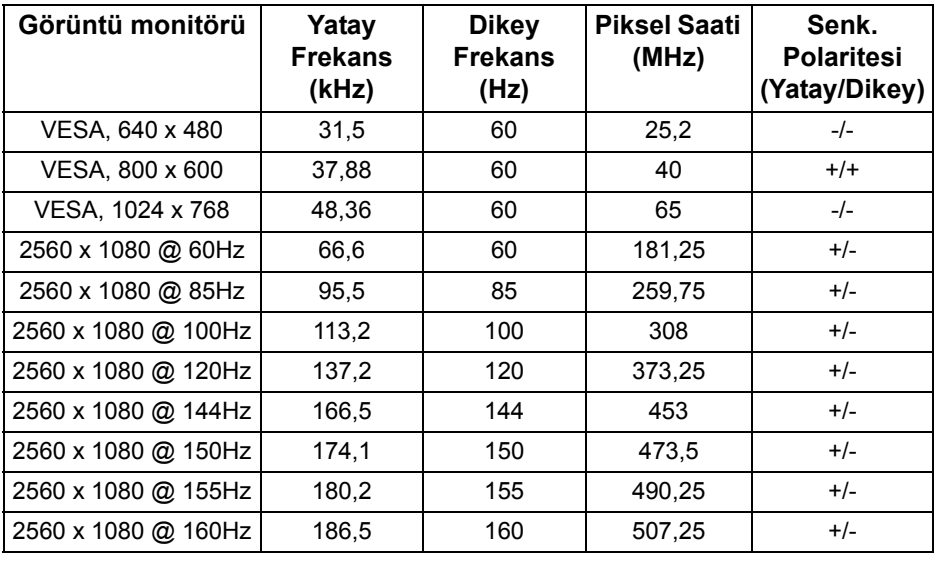

### **[NOT: Bu monitör NVIDIA G-Sync'i destekler. NVIDIA G-SYNC özelli](www.geforce.com)ğini [destekleyen grafik kartları hakkında bilgi almak için,](www.geforce.com)  www.geforce.com sitesine gidin.**

### <span id="page-16-0"></span>**Elektrik Teknik Özellikleri**

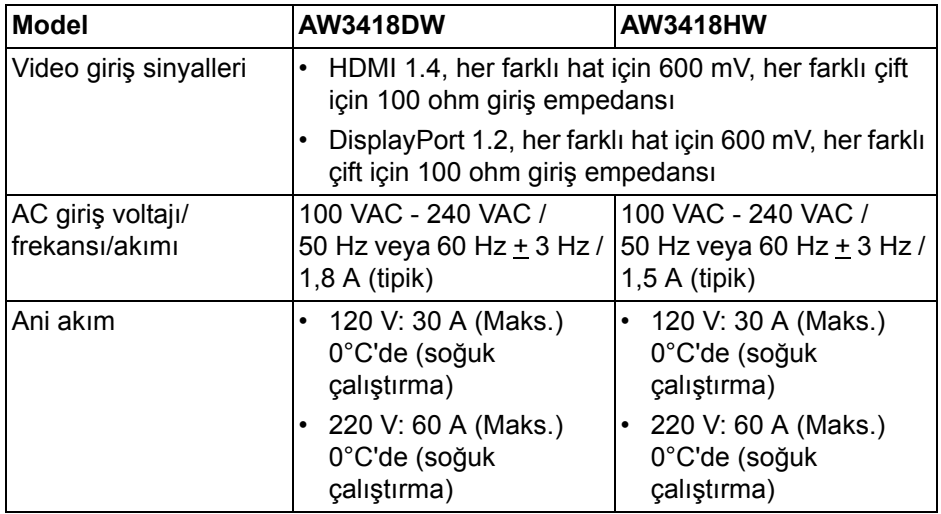

# <span id="page-16-1"></span>**Fiziksel Özellikler**

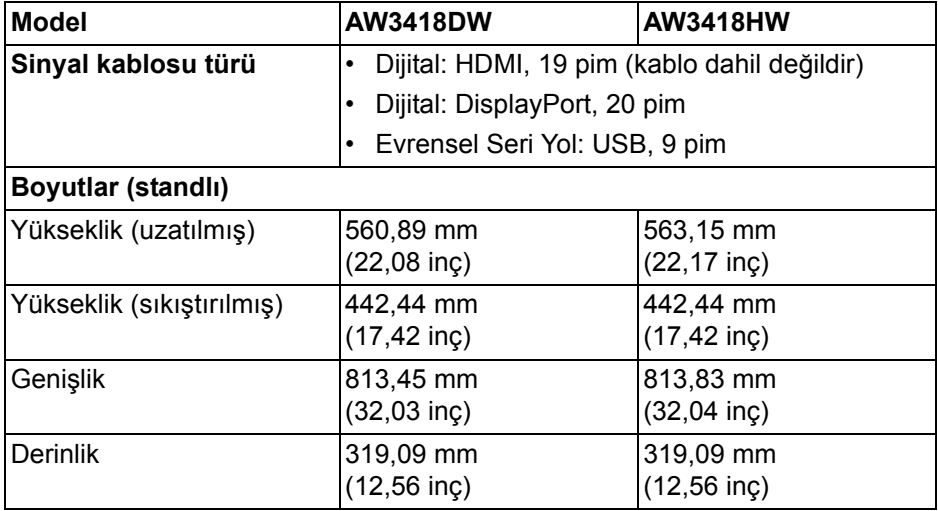

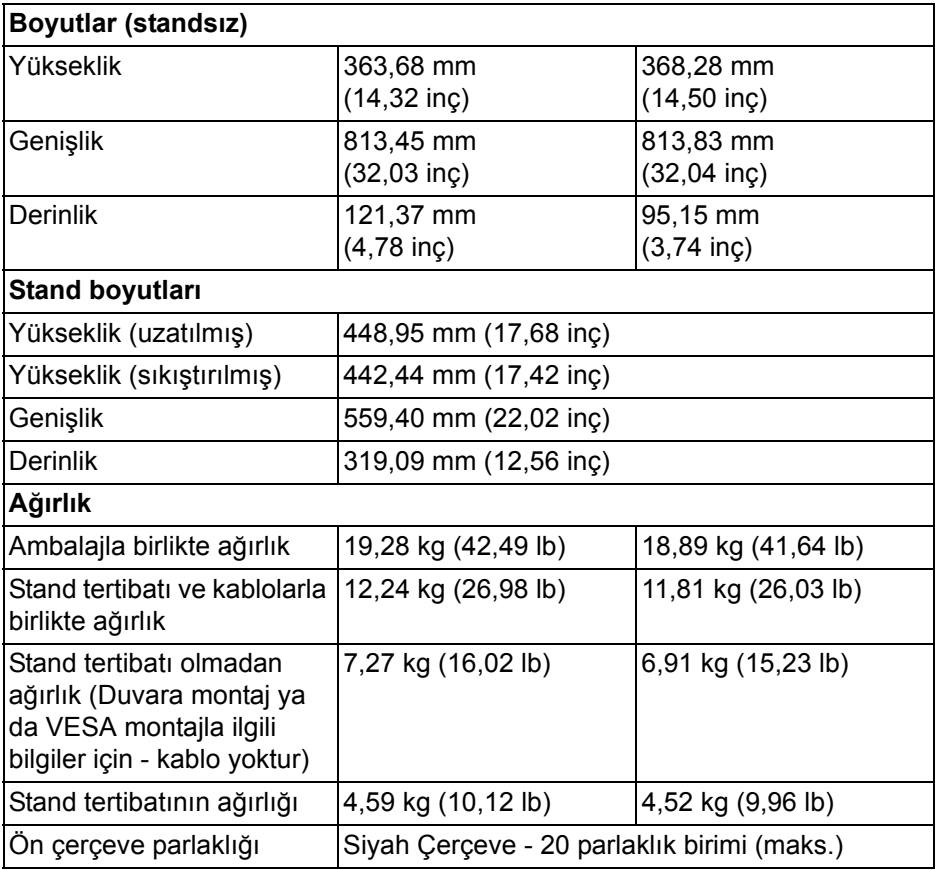

# <span id="page-17-0"></span>**Çevresel Özellikler**

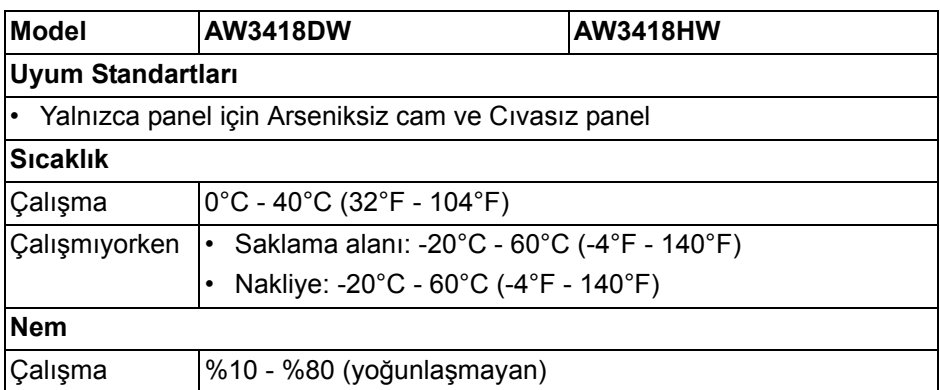

# **18 | Monitörünüz Hakkında**

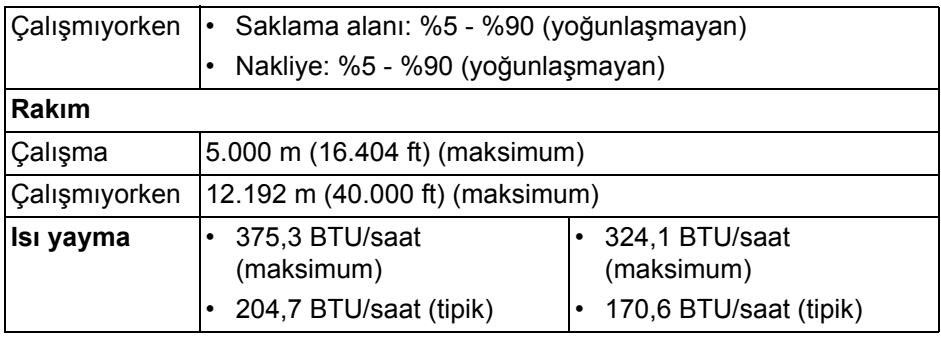

### <span id="page-18-1"></span><span id="page-18-0"></span>**Güç Yönetimi Modları**

Eğer bilgisayarınızda VESA'nın DPM™ uyumlu bir ekran kartı takılıysa ya da bir yazılım yüklüyse, monitör kullanılmadığında güç tüketimini otomatik olarak azaltır. Buna **Güç Tasarrufu Modu\*** adı verilir. Eğer bilgisayar tarafından klavye, fare ya da diğer bir giriş aygıtından bir giriş algılanırsa, monitörünüz otomatik olarak çalışmayı devam ettirir. Aşağıdaki tabloda, bu otomatik güç tasarrufu özelliğinin güç tüketimi ve sinyal sistemi gösterilmektedir.

#### **AW3418DW**

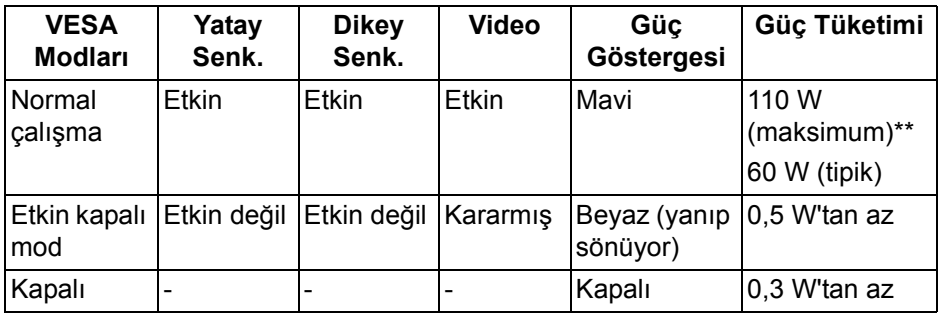

#### **AW3418HW**

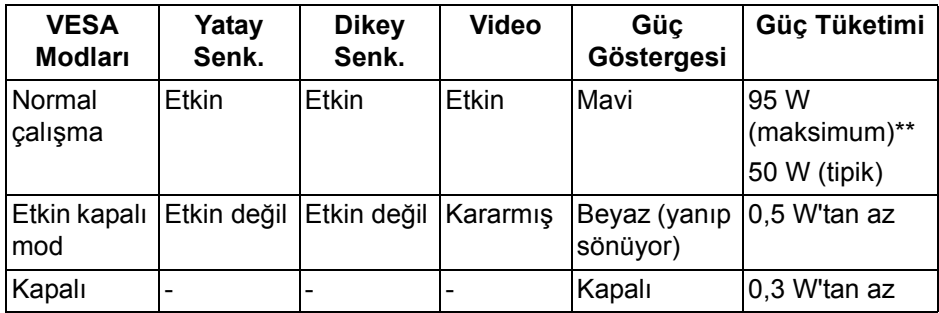

\* KAPALI modda sıfır güç tüketimi, yalnızca ana elektrik kablosunun monitörden çıkartılmasıyla elde edilebilir.

\*\* Maks. parlaklık ve USB etkinken maksimum güç tüketimi.

### <span id="page-19-0"></span>**Pim Atamaları**

### **DisplayPort Konektörü**

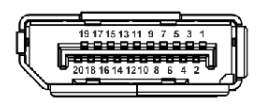

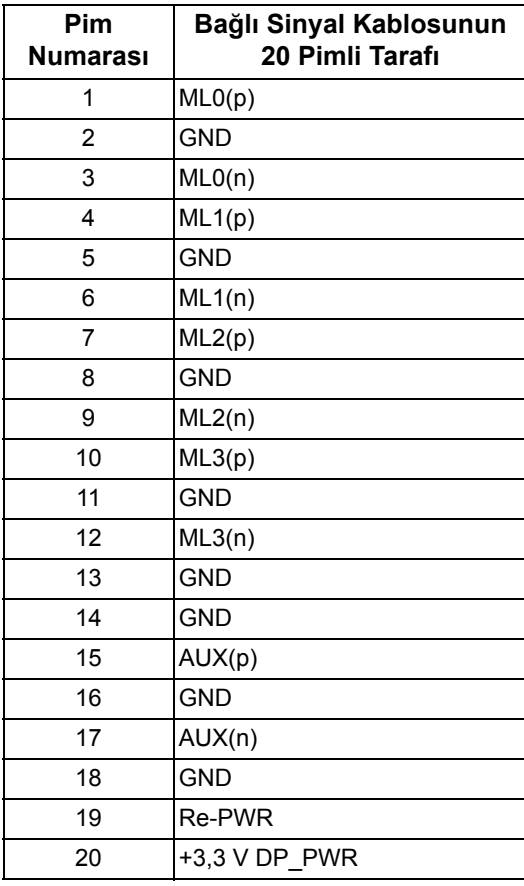

### **HDMI konektörü**

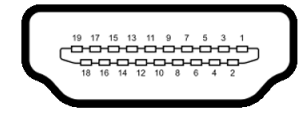

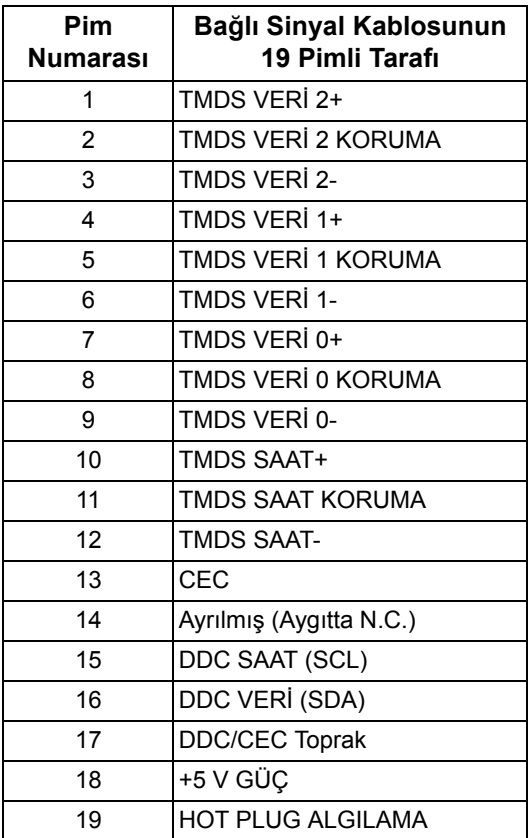

# <span id="page-20-0"></span>**Tak-Çalıştır Uyumluluğu**

Monitörü, herhangi bir Tak-Çalıştır uyumlu sisteme takabilirsiniz. Monitör, bilgisayar sistemine otomatik olarak Display Data Channel (DDC) protokollerini kullanarak Extended Display Identification Data (EDID) sunarak, sistemin kendini yapılandırmasını ve monitör ayarlarını en iyi değerlere getirmesini sağlar. Çoğu monitör otomatik olarak kurulur; isterseniz farklı ayarlar seçebilirsiniz. Monitör ayarlarını değiştirmekle ilgili daha fazla bilgi için **[Monitörün kullanılması](#page-32-3)** konusuna bakın.

# <span id="page-21-0"></span>**Evrensel Seri Yol (USB) Arayüzü**

Bu bölümde, monitörünüzün üzerinde bulunan USB bağlantı noktaları hakkında bilgiler bulunur.

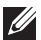

### **NOT: Bu monitör Süper Hızlı USB 3.0 uyumludur.**

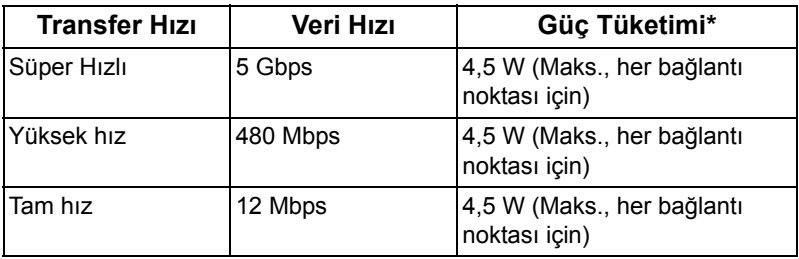

\* 2 A'ya kadar USB indirme bağlantı noktası (**SS do pili** ikonlu bağlantı noktası için) pil şarj etme sürümü uyum aygıtları veya normal USB aygıtları ile.

# <span id="page-21-1"></span>**USB Karşıya Yükleme Konektörü**

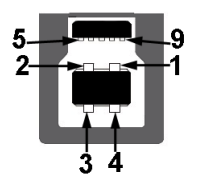

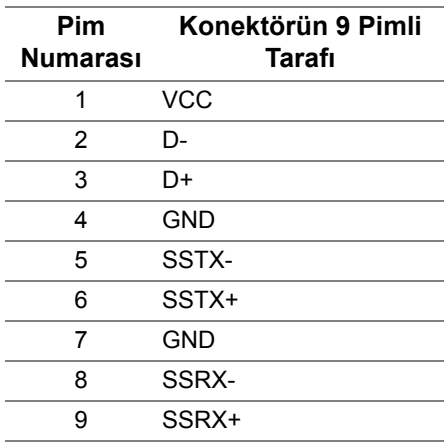

### <span id="page-22-0"></span>**USB İndirme Konektörü**

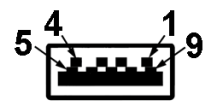

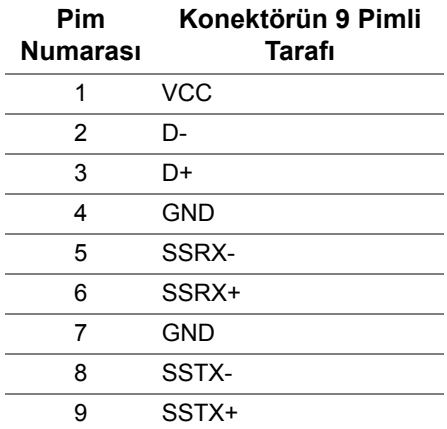

### <span id="page-22-1"></span>**USB Bağlantı Noktaları**

- Bir karşıya yükleme arka
- İki indirme arka
- İki indirme alt
- Güç Şarj Etme Girişi- SS el pil simgesine sahip olan giriş; Eğer cihaz BC1.2 uyumlu ise hızlı akım şarj etme kapasitesini destekler.

**NOT: USB 3.0 işlevi, USB 3.0 özellikli bir bilgisayar gerektirmektedir.**

**NOT: Monitördeki USB bağlantı noktaları, yalnızca monitör Açıksa ya da güç tasarrufu modundaysa çalışır. Monitörü kapatırsanız ve daha sonra tekrar açarsanız, bağlı cihazların normal işlevlerine geri dönmesi birkaç saniye sürebilir.**

# <span id="page-22-2"></span>**LCD Monitör Kalite ve Piksel Politikası**

LCD Monitörü üretim işlemi sırasında, bir ya da daha fazla pikselin zor fark edilen şekilde değişmez duruma gelmesi normaldir. Bu durum ekranın kalitesini ya da kullanılabilirliğini etkilemez. Dell'in Monitör Kalitesi ve Piksel Politikası hakkında daha fazla bilgi almak için, bkz. **<www.dell.com/support/monitors>**.

# <span id="page-23-0"></span>**Bakım Kuralları**

### <span id="page-23-1"></span>**Monitörünüzün Temizlenmesi**

- **DİKKAT: Monitörünüzü temizlemeden önce [Güvenlik Talimatları](#page-65-4)'nı okuyun ve bunları uygulayın.**
- **UYARI: Monitörü temizlemeden önce, monitörün güç kablosunu elektrik prizinden çıkartın.**

En iyi uygulama için paketi açarken, temizlik yaparken ya da monitörünüzü taşırken aşağıdaki listede verilen talimatları uygulayın:

- Antistatik ekranınızı temizlemek için yumuşak, temiz bir bezi suyla hafifçe ıslatın. Mümkünse, özel bir ekran temizleme bezi ya da antistatik kaplama için uygun solüsyon kullanın. Benzen, tiner, amonyak, aşındırıcı temizleyiciler ya da basınçlı hava kullanmayın.
- Monitörü temizlemek için hafifçe nemlendirilmiş, ılık bir bez kullanın. Bazı deterjanlar monitörün üzerinde donuk bir film bıraktıklarından deterjan kullanmayın.
- Monitörünüzün paketini açtığınızda beyaz toz olduğunu fark ederseniz, bir bezle silin.
- Koyu renkli monitörler çizilebileceğinden ve açık renkli monitörlere göre beyaz çizik izlerini daha fazla göstereceğinden monitörünüzü tutarken dikkatli olun.
- Monitörünüzün en iyi görüntü kalitesini koruması için dinamik olarak değişen bir ekran koruyucu kullanın ve kullanmadığınızda monitörünüzü kapatın.

# <span id="page-24-0"></span>**Monitörü kurma**

# <span id="page-24-1"></span>**Standın Takılması**

**NOT: Stand fabrikada kurulmamış olarak gönderilir.**

- **NOT: Aşağıdaki talimatlar monitörünüz ile birlikte gönderilen standı iliştirmek içindir. Başka bir yerden satın aldığınız bir standı takıyorsanız, standla birlikte verilen kurulum talimatlarını uygulayın.**
- **DİKKAT: Eğimli ekranınızı korumak için adımlar önemlidir. Kurulumu bitirmek için aşağıdaki talimatları uygulayın.**

Monitör standını takmak için:

**1.** Kutuyu açtıktan sonra, köpük tamponu paketin üstünden çıkarın.

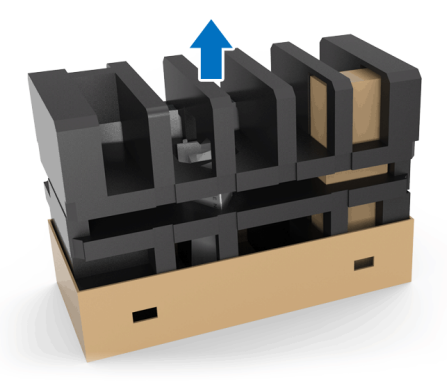

**2.** Köpük tamponu ters çevirin ve düz bir yüzeye yerleştirin.

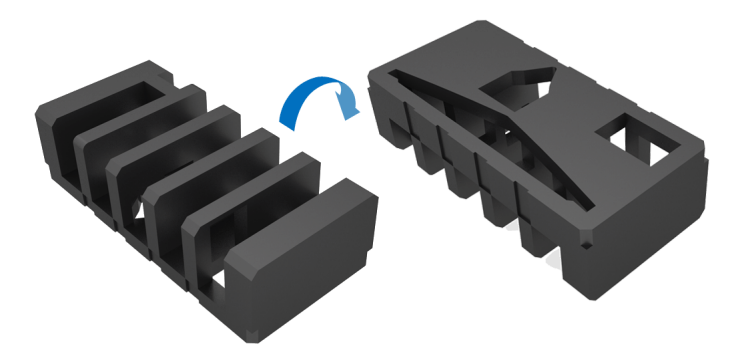

**3.** Monitörü her iki tarafta sıkıca tutarak hafifçe kaldırın.

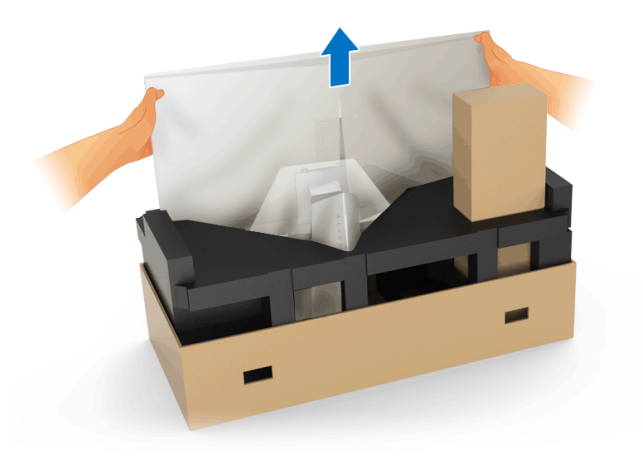

**4.** Monitörü köpük üzerine yerleştirin ve kapağı monitörden kaldırın.

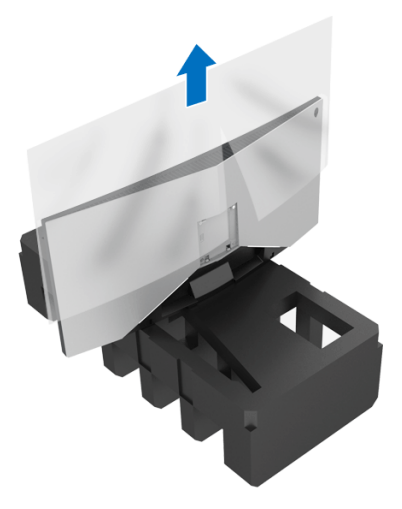

**5.** Monitörü köpük ekranın üzerine gelecek şekilde yerleştirin.

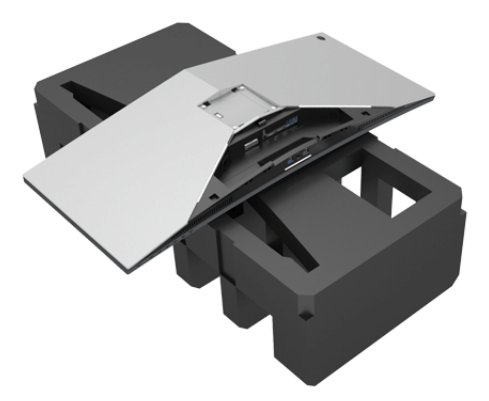

**6.** Yerine oturana kadar stand yükselticiye iliştirin.

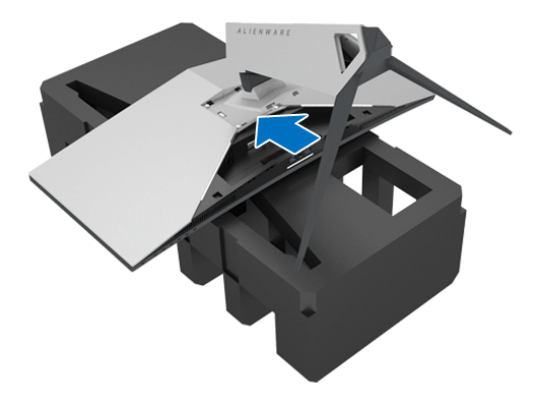

- **7.** Gerekli kabloları resimde görüldüğü gibi monitöre bağlayın ve kabloları stand yükselticisindeki kablo yönetim yuvasından geçirin.
	- **a.** Güç kablosu
	- **b.** DisplayPort kablosu veya Mini-DisplayPort'dan DisplayPort'a kablo
	- **c.** HDMI kablosu (isteğe bağlı, kablo dahil değildir)
	- **d.** USB karşıya yükleme kablosu
	- **e.** USB aşağıya yükleme kabloları (isteğe bağlı, kablo dahil değildir)

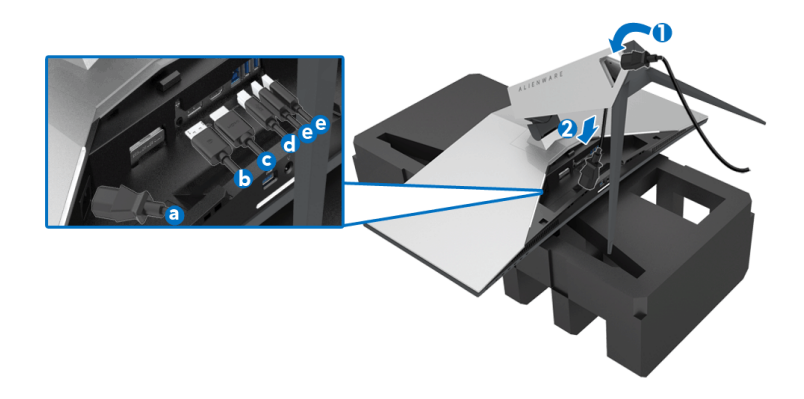

- **NOT: Her kabloyu düzgün bir şekilde yönlendirin, böylece I/O kapağı takıldıktan sonra kablolar düzenlensin.**
- **UYARI: Sizden istenmesi durumu haricinde güç kablosunu prize takmayın veya monitörü açmayın.**
	- **8.** I/O kapağındaki tırnakların monitörün arka tarafındaki yuva 1 ve yuva 2 ile hizalandığından emin olun.
	- **9.** I/O kapağındaki tırnakların monitörün arka tarafındaki yuva 3 ve yuva 4 ile hizalandığından emin olun.

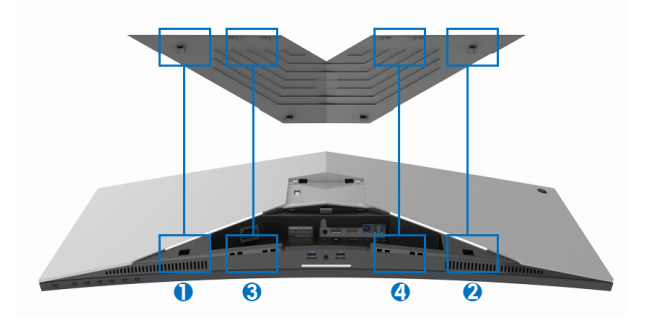

**10.** Yerine oturana I/O kapağını kaydırın.

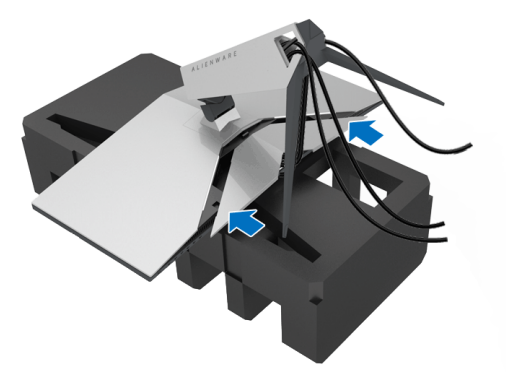

**NOT: Kabloların engellere takılı olmadığından ve ayak yükselticisindeki I/O kapağından ve kablo yönetim yuvasından geçtiğinden emin olun.**

# <span id="page-28-0"></span>**Bilgisayarın bağlanması**

- **UYARI: Bu bölümdeki işlemlerden herhangi birine başlamadan önce [Güvenlik Talimatları](#page-65-4)'nı uygulayın.**
- **NOT: Tüm kabloları aynı anda bilgisayarınıza takmayın.**

Monitörünüzü bilgisayara bağlamak için:

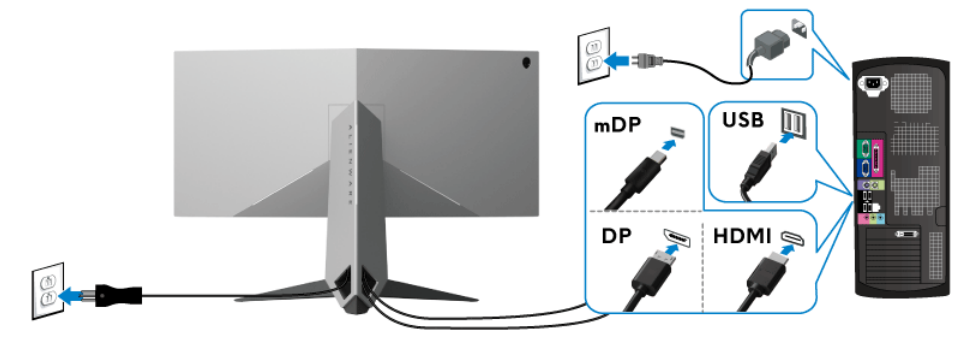

- **1.** Bağlı DisplayPort'un diğer ucunu (veya Mini-DisplayPort'dan DisplayPort'a) veya HDMI kablosunu bilgisayarınıza bağlayın.
- **2.** Karşıya yükleme USB 3.0 bağlantı noktasını (kablo birlikte verilmektedir), bilgisayarınızdaki uygun bir USB 3.0 bağlantı noktasına bağlayın. (Ayrıntılar için **[Arka ve Alt Görünüm](#page-10-1)** bakın.)
- **3.** Monitördeki aşağı yönlü USB 3.0 portlarını USB 3.0 çevrebirimlerine bağlayın.
- **4.** Bilgisayarınızın ve monitörün güç kablolarını yakındaki bir prize takın.
- **5.** Monitörü ve bilgisayarı açın.

Eğer monitörünüzde görüntü varsa kurulum tamamlanmış demektir. Eğer herhangi bir görüntü yoksa **[Evrensel Seri Yola \(USB\) Özgü Sorunlar](#page-64-1)** konusuna bakın.

**NOT: Kullanılan grafikler temsili olarak verilmektedir. Bilgisayarın görüntüsü farkı olabilir.**

# <span id="page-29-0"></span>**Monitör standının çıkartılması**

- **NOT: Standı çıkartırken LCD'nin çizilmesini önlemek için monitörün yumuşak, temiz bir yüzeye yerleştirildiğinden emin olun.**
- **NOT: Aşağıdaki talimatlar monitörünüz ile birlikte gönderilen standı iliştirmek içindir. Başka bir yerden satın aldığınız bir standı takıyorsanız, standla birlikte verilen kurulum talimatlarını uygulayın.**

Standı çıkartmak için:

- **1.** Monitörü kapatın.
- **2.** Kabloların bilgisayar ile olan bağlantısını kesin.
- **3.** Monitörü yumuşak bir bez ya da minderin üzerine yerleştirmeyin.
- **4.** G/Ç kapağına hafif basınç uygulayın ve monitörden kaydırarak çıkarın.

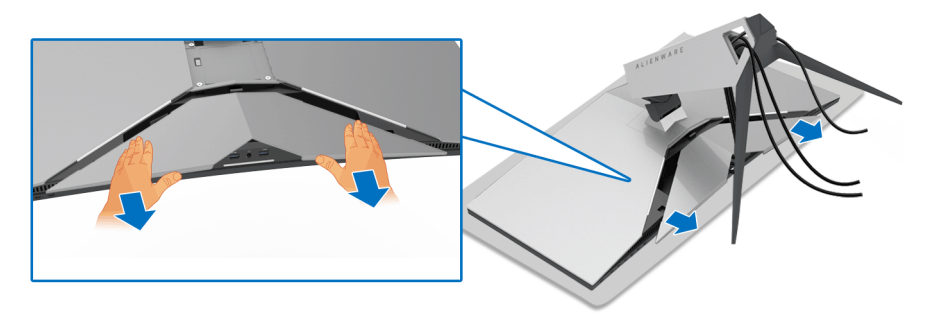

**5.** Kabloları monitörden çıkarın ve kabloları stand yükseltici üzerindeki kablo yönetim yuvasından kaydırın.

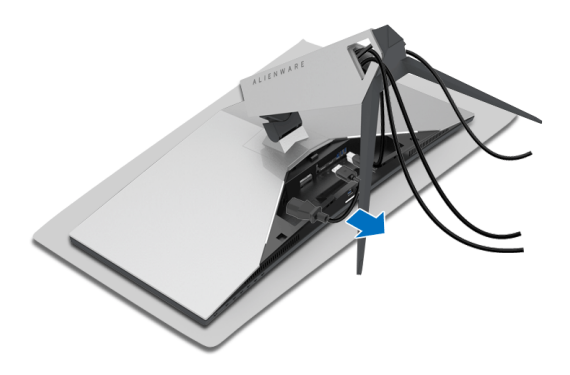

**6.** Stand açma düğmesine basın ve basılı tutun.

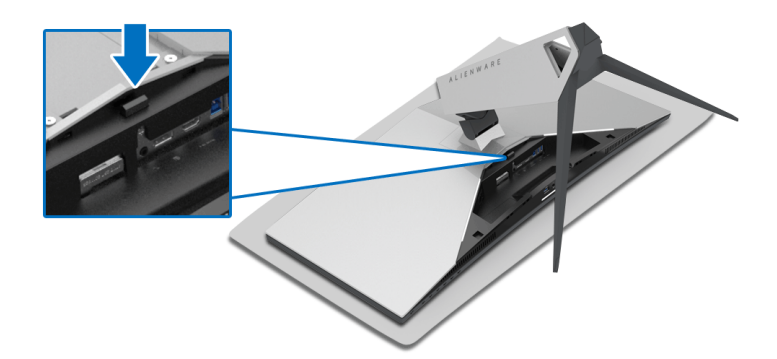

**7.** Stand yükselticiyi monitörden kaldırın ve ayırın.

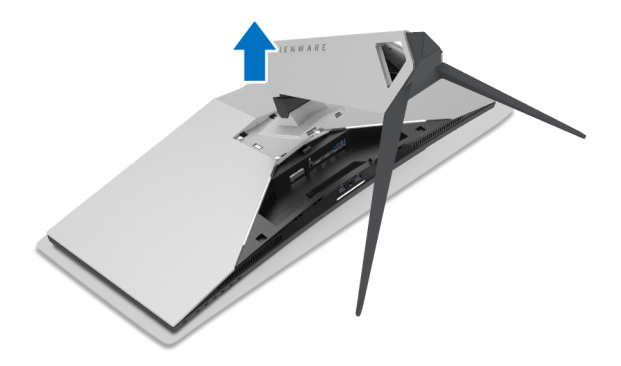

# <span id="page-31-0"></span>**VESA duvara montaj (isteğe bağlı)**

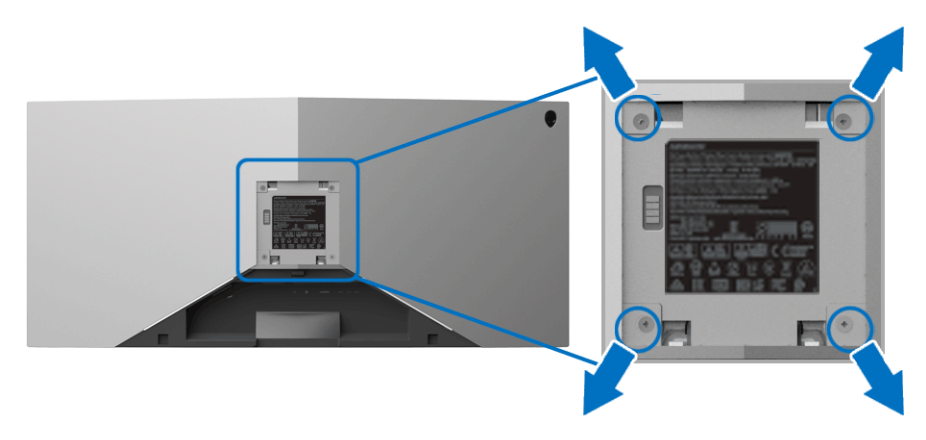

(Ekran boyutları: M4 x 10 mm).

VESA uyumlu duvara montaj kitiyle birlikte gelen talimatlara bakın.

- **1.** Monitör panelini, düz, düz bir yüzey üzerine koyduğunuz yumuşak bir bez ya da minder üzerine yerleştirin.
- **2.** Monitör standını çıkartın. (Bkz. **[Monitör standının çıkartılması](#page-29-0)**.)
- **3.** Plastik kapağı yerinde tutan dört vidayı çıkartmak için Phillips yıldız tornavida kullanın.
- **4.** Duvara montaj kitinin montaj braketini monitöre takın.
- **5.** Monitörü duvara monte edin. Ayrıntılı bilgi için, duvara montaj kitiyle birlikte gönderilen belgeye bakın.
- **NOT: Yalnızca 29,1 kg (AW3418DW)/27,6 kg (AW3418HW) en düşük ağırlık veya yük taşıma kapasitesine sahip UL listeli duvara montaj braketi ile birlikte kullanılabilir.**

# <span id="page-32-3"></span><span id="page-32-0"></span>**Monitörün kullanılması**

# <span id="page-32-1"></span>**Monitörü açma**

Monitörü açmak için Güç düğmesine basın.

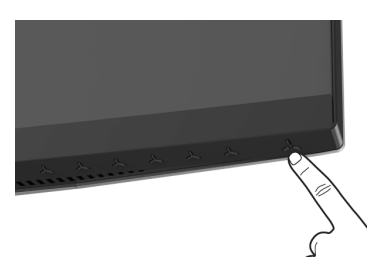

# <span id="page-32-2"></span>**Ön panelin kullanılması**

Ayarları düzenlemek için monitörün ön tarafındaki kontrol düğmelerini kullanın.

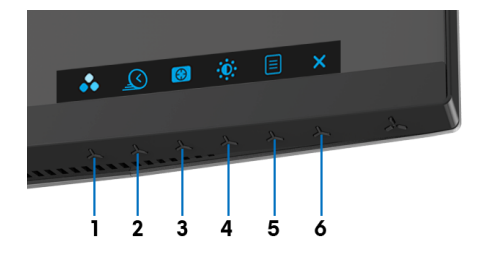

Aşağıdaki tabloda ön panel düğmeleri açıklanmaktadır:

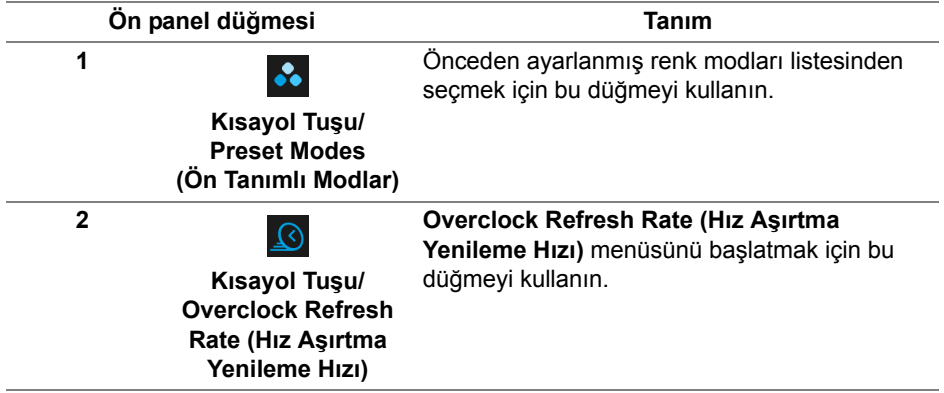

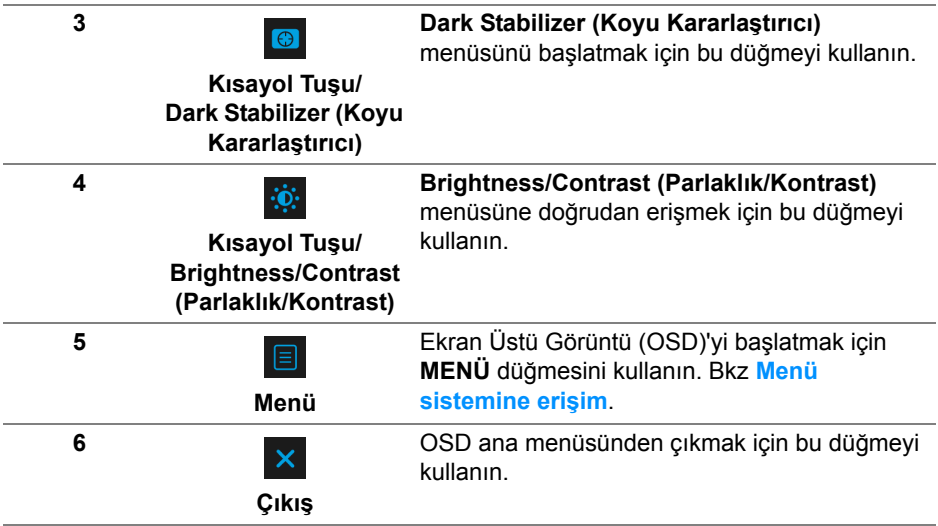

### <span id="page-33-0"></span>**Ön panel düğmesi**

Görüntü ayarlarını düzenlemek için monitörün ön tarafındaki düğmeleri kullanın.

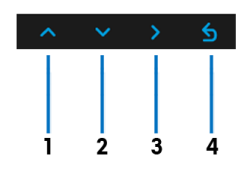

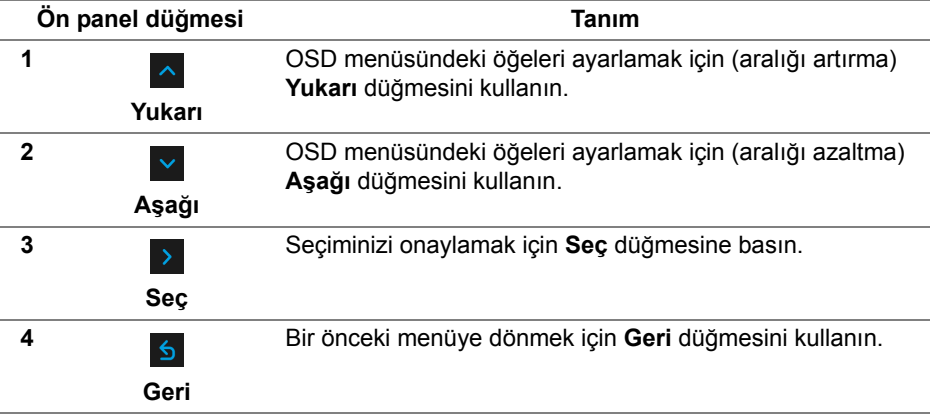

# <span id="page-34-0"></span>**Ekranda Gösterimli (OSD) menüsünün kullanılması**

<span id="page-34-1"></span>**Menü sistemine erişim**

- **NOT: Ayarları değiştirir ve daha sonra başka bir menüye geçer ya da OSD menüsünden çıkarsanız, monitör değişiklikleri otomatik olarak kaydeder. Ayarları değiştirdikten sonra OSD menüsünün kapanmasını beklediğinizde de değişiklikler kaydedilir.**
	- 1. OSD menüsünü başlatmak ve ana menüyü görüntülemek için **EL** düğmesine basın.

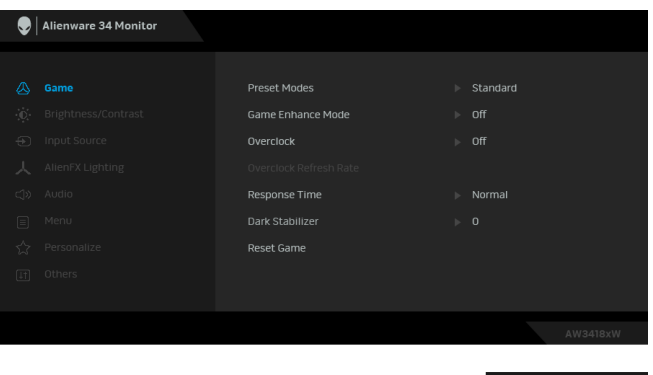

- **2.** Ayar seçenekleri arasında gezinmek için **ve ve düğmelerini kullanın.** Bir simgeden diğerine geçerken, seçenek adı vurgulanır. Monitörde kullanılabilecek tüm seçeneklerin tam listesi için aşağıdaki tabloya bakın.
- **3.** Vurgulanan seçeneği etkinleştirmek için bir kez  $\rightarrow$  düğmesine bir kez basın.
- **4.** İstenen parametreyi seçmek için  $\sim$  ve  $\sim$  düğmesine basın.
- **5.** Alt menüye girmek için **> düğmesine dokunun ve daha sonra** değişikliklerinizi yapmak için menüdeki göstergelere göre yön düğmelerini kullanın.
- 6. Ana menüye geri dönmek için **6** düğmesini seçin.

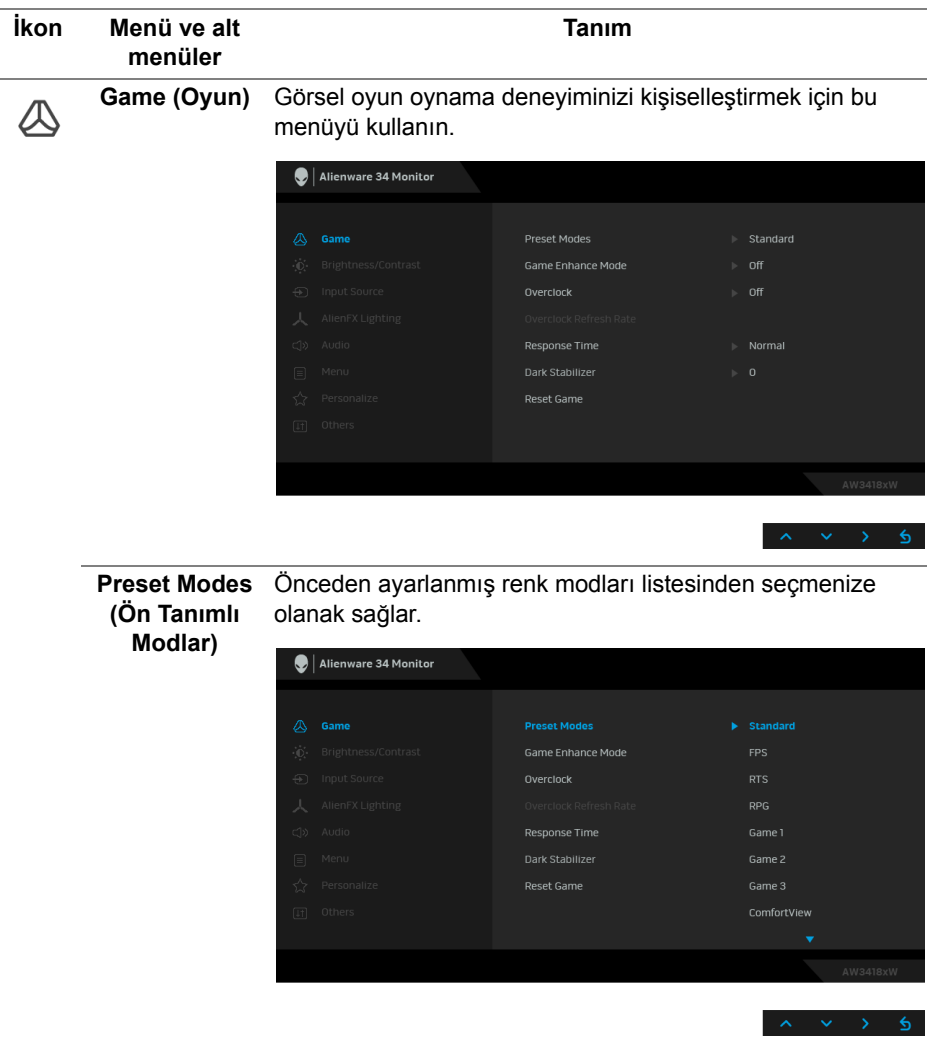

- **Standard (Standart)**: Monitörün varsayılan renk ayarlarını yükler. Bu, varsayılan ön ayar modudur.
- **FPS**: Birinci Kişi Nişancı oyunları için renk ayarlarını yükler.
- **RTS**: Gerçek Zamanlı Strateji oyunları için renk ayarlarını yükler.
- **RPG**: Rol Yapma oyunları için renk ayarlarını yükler.

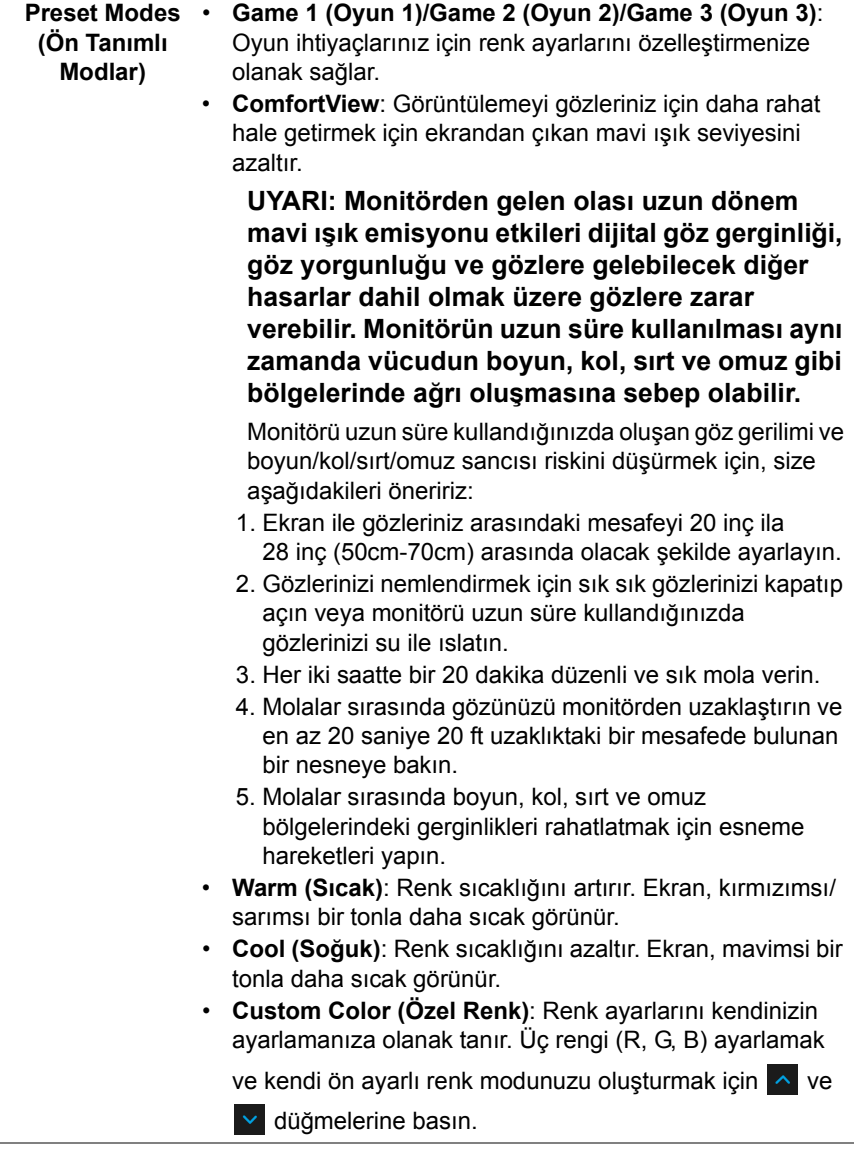

# **Mode (Oyun Geliştirme Modu)**

**Game Enhance**  Özellik, oyun oynama deneyiminizi geliştirmek için üç kullanılabilir işlev sunmaktadır.

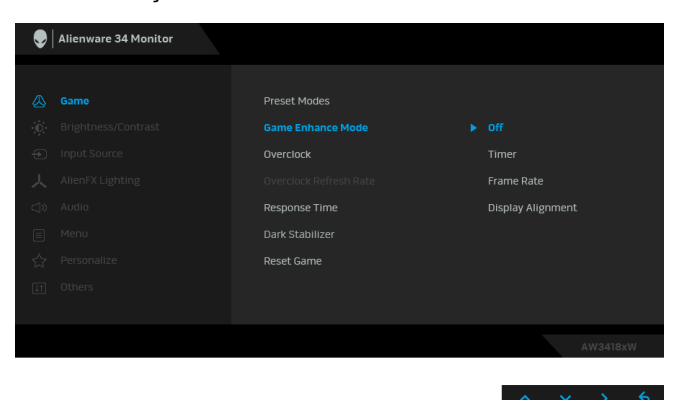

**• Off (Kapalı)**

**Game Enhance Mode (Oyun Geliştirme Modu)** kısmından işlevleri devre dışı bırakmayı seçin.

**• Timer (Zamanlayıcı)**

Ekranın sol üst köşesinden zamanlayıcıyı etkinleştirmenize veya devre dışı bırakmanıza olanak sağlar. Zamanlayıcı oyun başladığından itibaren geçen süreyi gösterir. Hedef oyun hızınızı ölçmek için zaman aralığı listesinden bir seçenek seçin.

**• Frame Rate (Kare Hızı)**

**On (Açık)** öğesini seçmek oyunları oynarken saniye başına geçerli kare sayısını göstermenize olanak sağlar. Oran yükseldikçe, hareket daha yumuşayacak gibi görünür.

#### **• Display Alignment (Ekran Hizalama)**

Çoklu ekranlardan video içeriklerinin mükemmel bir şekilde hizalanmasına yardımcı olmak için işlevi etkinleştirin.

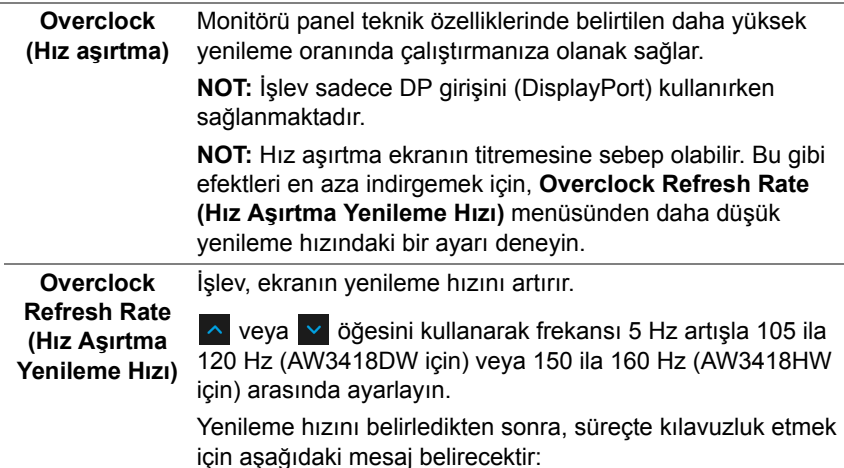

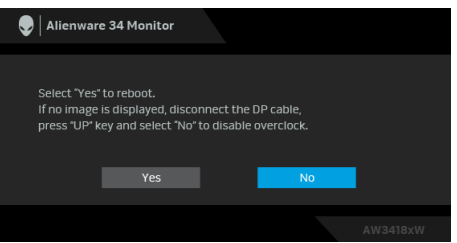

**NOT:** Bu işlev sadece **Overclock (Hız aşırtma)** etkinleştirildiğinde mevcuttur.

**NOT:** Hız aşırtma ekranın titremesine sebep olabilir. Bu gibi etkileri azaltmak için, ayarı daha düşük bir yenileme hızına getirmeyi deneyin.

**Response Time Response Time (Yanıt Süresi)**'nı **Normal**, **Fast (Hızlı)** veya **(Yanıt Süresi) Super Fast (Süper Hızlı)** olarak ayarlamanıza olanak sağlar.

# **(Koyu Kararlaştırıcı)**

**Dark Stabilizer**  Özellik, koyu oyun senaryolarında görünebilirliği iyileştirir. Değer arttıkça (0 ila 3 arası), ekran görüntüsünün karanlık alanı daha iyi görüntülenir.

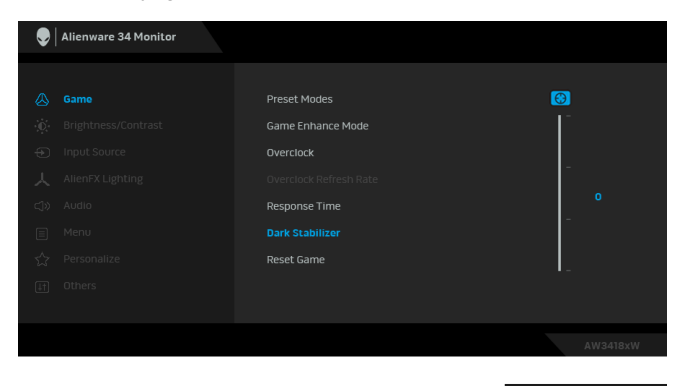

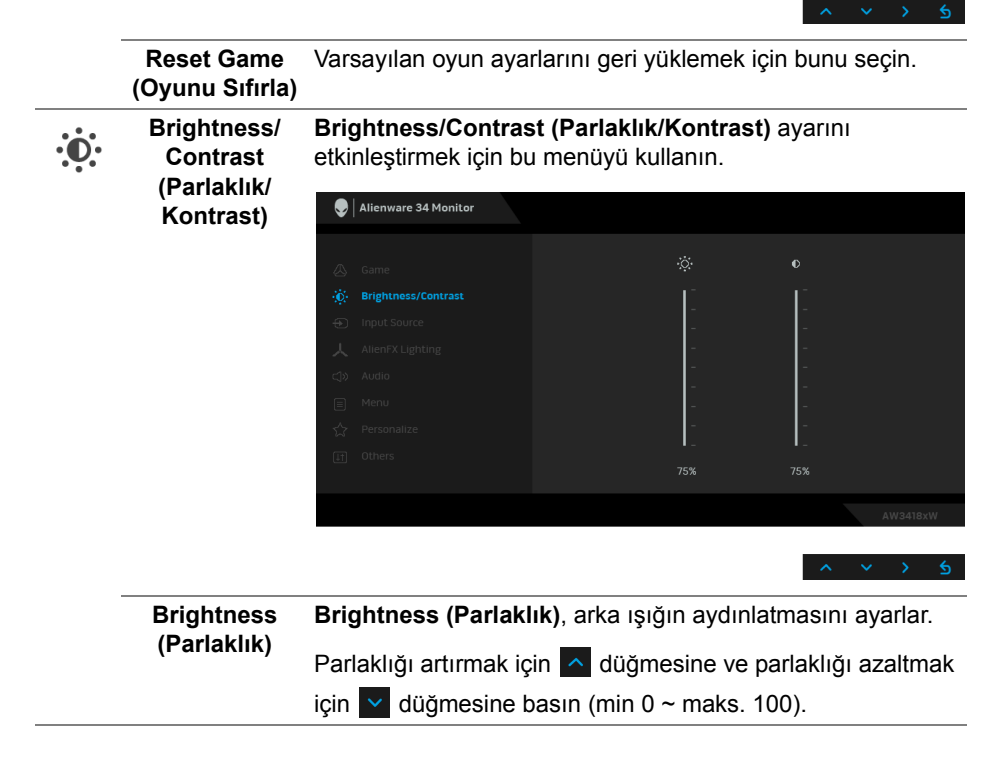

<span id="page-40-0"></span>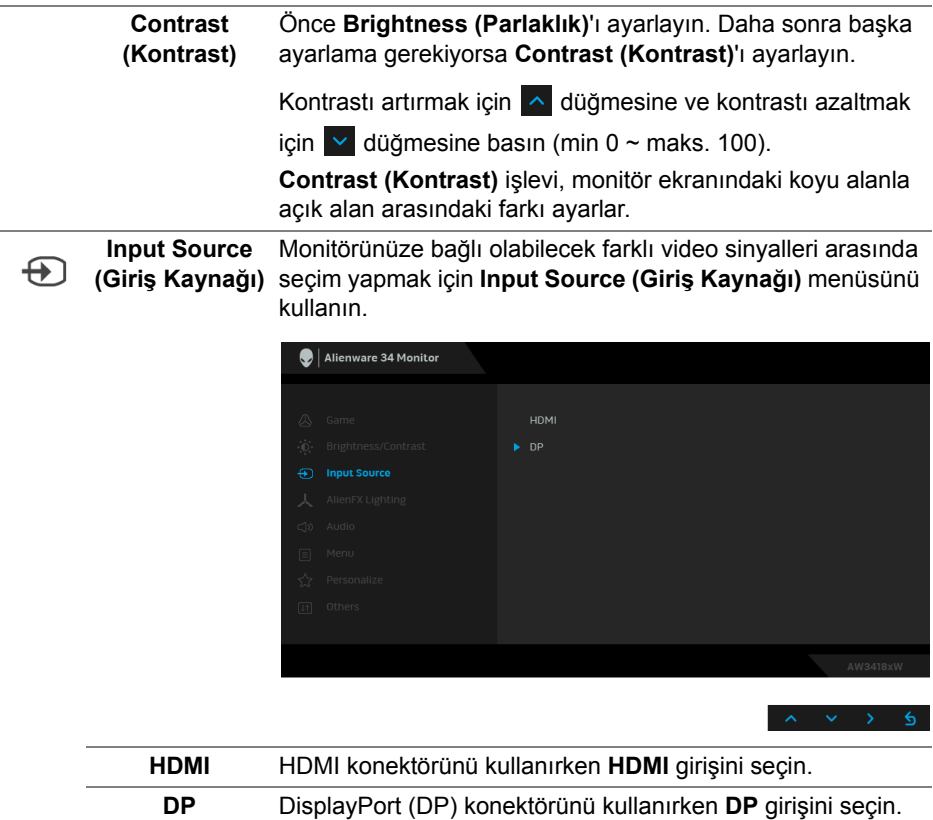

<span id="page-41-0"></span>**AlienFX**  人 **Lighting (AlienFX Işıklandırması)**

Alienware logo aydınlatmasını, monitörün arkasındaki ve standdaki Triad ışıklarını, monitörün altındaki aşağı ışıklarını ve güç düğmesini ayarlamak için bu menüyü kullanın.

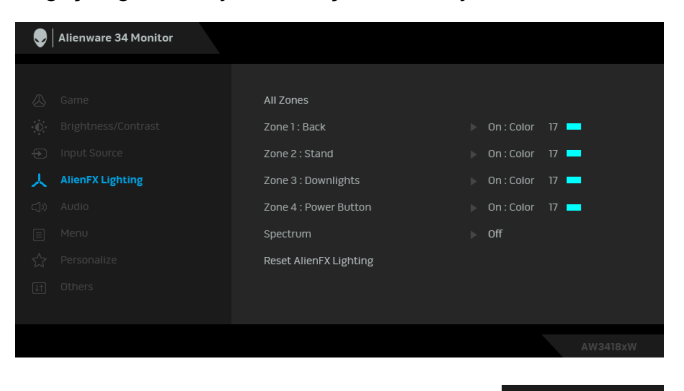

Herhangi bir ayarlamadan önce, alt menülerden bu 4 bölgeden herhangi birini veya tümünü seçin. Aşağıdaki resim aydınlatma bölgelerini göstermektedir.

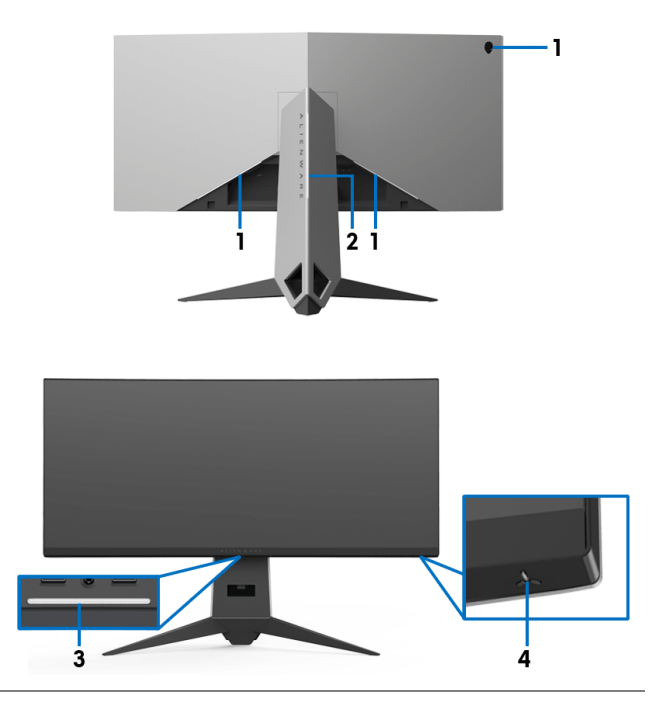

**All Zones**  Seçilen alan için bir LED ışık rengi belirlemek amacıyla, **(Tüm Bölgeler) On (Açık)** öğesini seçin ve v düğmesine basarak Custom **Zone 1: Back Color (Özel Renk)** seçeneğini vurgulayın. **(Bölge 1: Arka)**  $\bigcirc$  | Alienware 34 Monitor **Zone 2: Stand (Bölge 2: Stand) Zone 3:**  Zone 3 : Downlights Custom Color 17 **Downlights (Bölge 3: Alt ışıklar)** Reset AlienFX Lighting **Zone 4: Power Button (Bölge 4: Güç Tuşu)**

> Ardından,  $\sim$  ve  $\sim$  düğmelerini kullanarak kullanılabilir 20 renk listesinden bir seçim yapın.

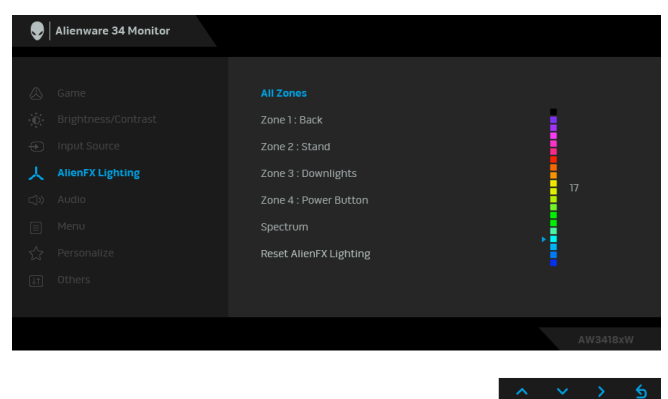

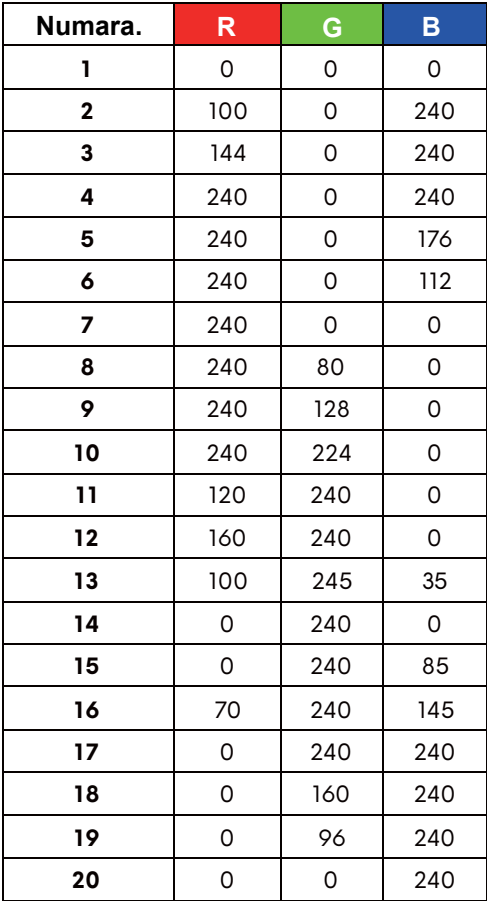

Aşağıdaki tabloda, 20 LED renkleri için kullanılan renk numarası ve RGB kodları gösterilmektedir.

AlienFX ışıklarını kapatmak için, **Off (Kapalı)** öğesini seçin. **NOT:** Bu işlevler sadece **Spectrum (Spektrum)** devre dışı kaldığında kullanılabilir.

#### <span id="page-44-0"></span> **Spectrum (Spektrum)**

**(Sesi Sıfırlama)**

**On (Açık)** öğesini seçtiğinizde, 4 bölgenin AlienFX ışıkları yanar ve spektrum sırasında renkleri değiştirir: kırmızı, turuncu, sarı, yeşil, mavi, çivit ve mor.

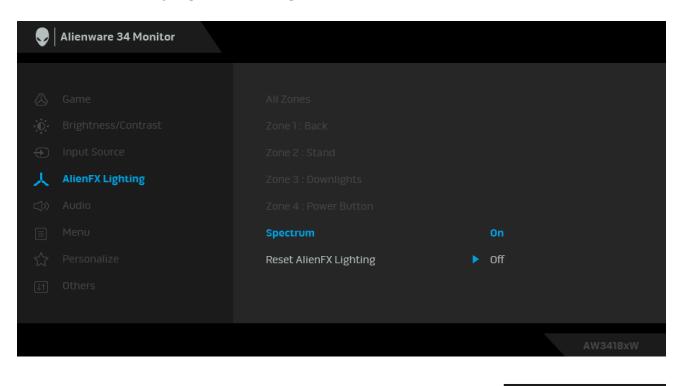

**NOT:** İşlev **On (Açık)** olduğunda, yukarıdaki işlevler devre dışı kalır.

**Reset AlienFX Lighting (AlienFX Işıklandırmasını Sıfırla)** Varsayılan ışıklandırma ayarlarını geri yüklemek için bunu seçin.

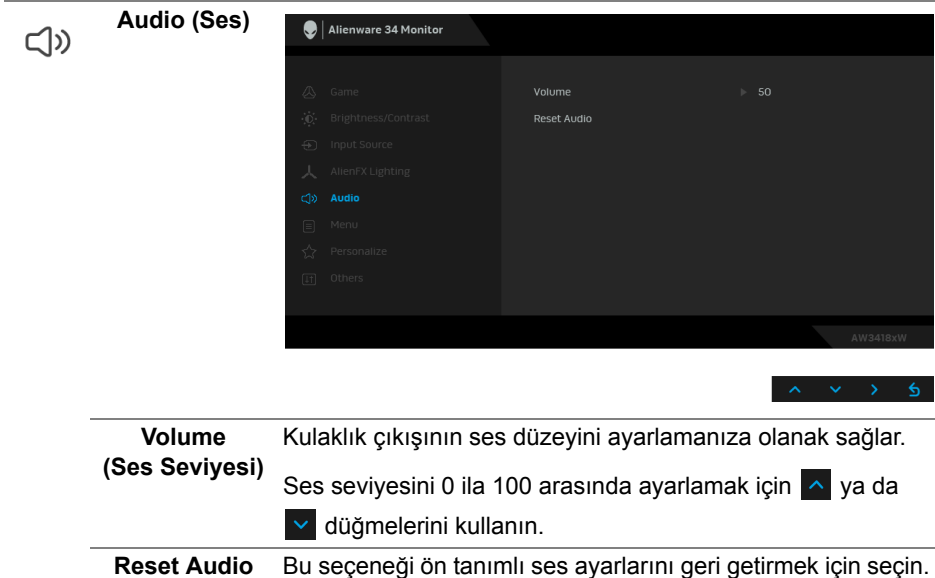

#### **Menu (Menü)** OSD ayarlarını, yani OSD dilini, bu menünün ne kadar süre açık kalacağını vs. ayarlamak için bunu seçin.

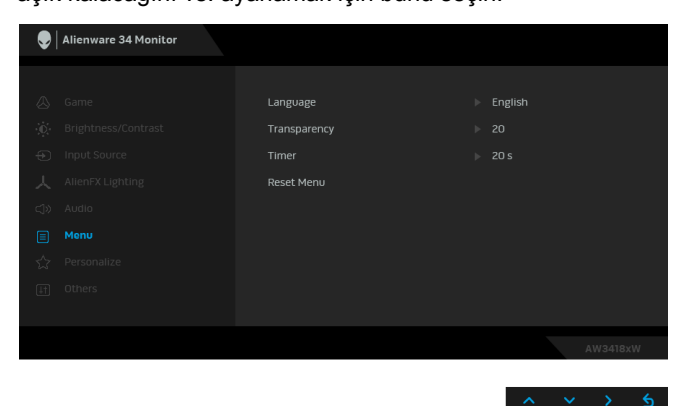

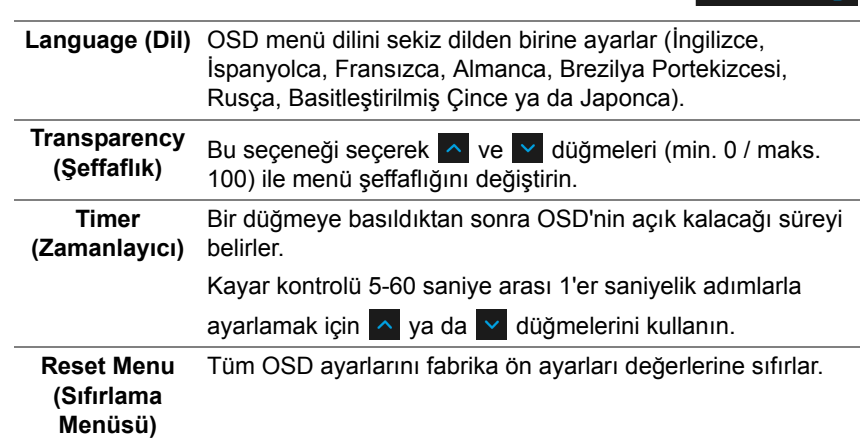

目

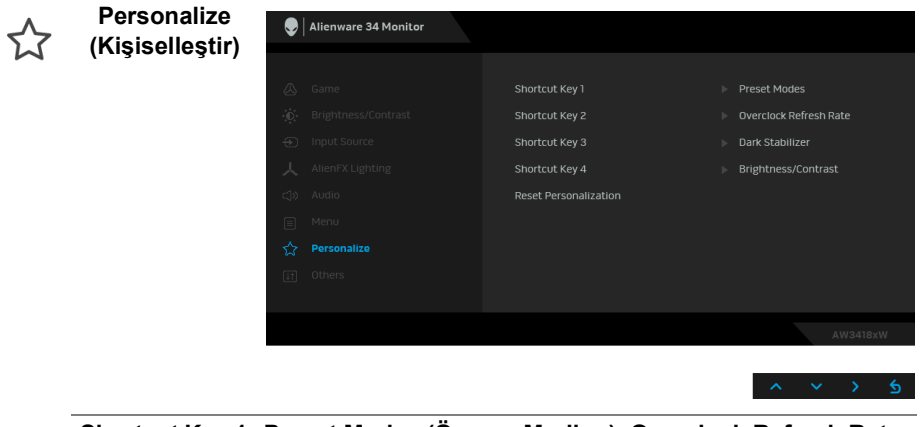

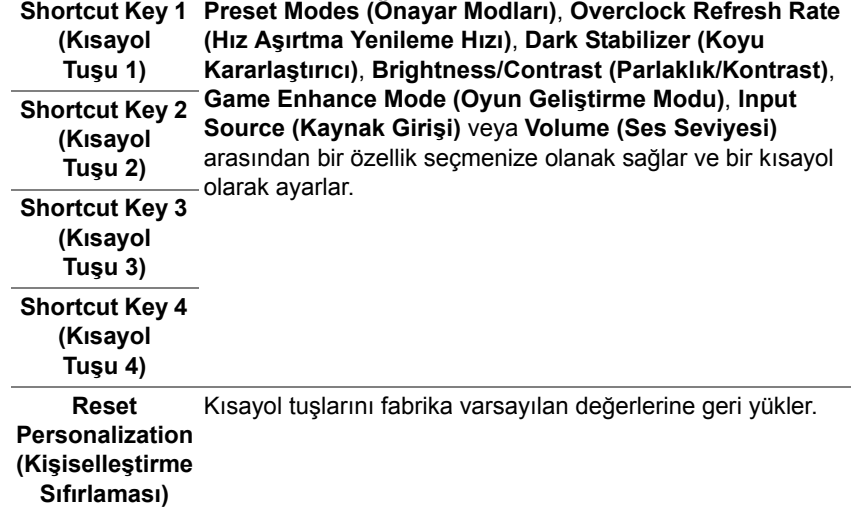

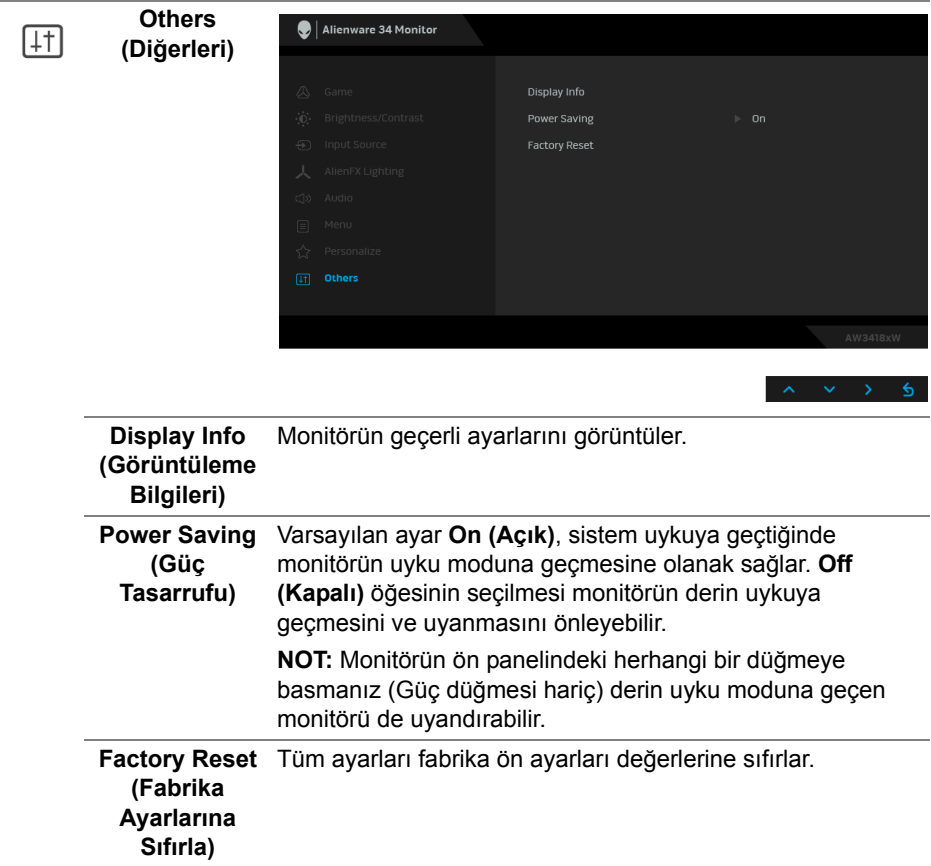

### <span id="page-47-0"></span>**OSD uyarı mesajı**

Monitör **Power Saving (Güç Tasarrufu)** moduna girdiğinde, aşağıdaki mesaj görüntülenir:

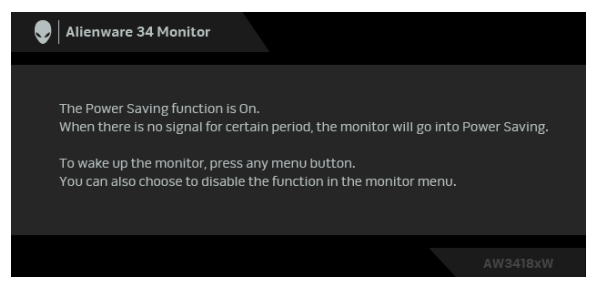

Daha fazla bilgi için **[Sorun Giderme](#page-59-2)** bölümüne bakın.

# <span id="page-48-0"></span>**En yüksek çözünürlüğün ayarlanması**

Monitörü en yüksek çözünürlüğe ayarlamak için:

Windows 7, Windows 8 ve Windows 8.1'de:

- **1.** Sadece Windows 8 ve Windows 8.1 için, klasik masaüstüne geçmek için Masaüstü karosunu seçin.
- **2.** Masaüstünü sağ tıklatın ve **Ekran Çözünürlüğü**'yi seçin.
- **3.** Ekran Çözünürlüğünde İndirmeli listeye tıklayın ve **3440 x 1440** (AW3418DW için) veya **2560 x 1080** (AW3418HW için) öğesini seçin.
- **4. Tamam**'ı tıklatın.

Windows 10'da:

- **1.** Masaüstüne sağ tıklayın ve **Görüntü ayarları** üzerine tıklayın.
- **2. Gelişmiş görüntü ayarları** üzerine tıklayın.
- **3. Çözünürlük**'de İndirmeli listeye tıklayın ve **3440 x 1440** (AW3418DW için) veya **2560 x 1080** (AW3418HW için) öğesini seçin.
- **4. Uygula** üzerine tıklayın.

Eğer seçenekler arasında 3440 x 1440 veya 2560 x 1080'i göremiyorsanız, grafik kartınızın sürücüsünü güncelleştirmeniz gerekebilir. Bilgisayarınıza bağlı olarak aşağıdaki işlemlerden birini tamamlayın:

Eğer bir Dell masaüstü ya da dizüstü bilgisayarınız varsa:

• **[www.dell.com/support](http://www.dell.com/support)**, adresine gidin, servis etiketinizi girin ve grafik kartınız için en yeni sürücüleri indirin.

Eğer Dell dışında bir bilgisayar kullanıyorsanız (dizüstü ya da masaüstü):

- Bilgisayarınızın destek sitesine gidin ve en yeni grafik sürücüsünü indirin.
- Grafik kartınızın web sitesine gidin ve en yeni grafik sürücülerini indirin.

# <span id="page-48-1"></span>**Eğdirme, döndürme ve dikey uzatmanın kullanılması**

**NOT: Aşağıdaki talimatlar monitörünüz ile birlikte gönderilen standı iliştirmek içindir. Başka bir yerden satın aldığınız bir standı takıyorsanız, standla birlikte verilen kurulum talimatlarını uygulayın.**

### <span id="page-49-0"></span>**Eğdirme, döndürme**

Stand monitöre takılıyken, monitörü en rahat görüntüleme açısına döndürebilir ve eğdirebilirsiniz.

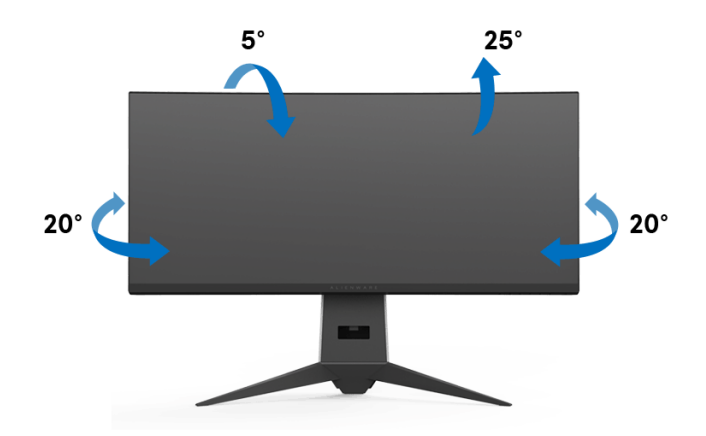

**NOT: Stand fabrikada kurulmamış olarak gönderilir.**

#### <span id="page-49-1"></span>**Dikey uzatma**

**NOT: Stand, dik olarak 130 mm'ye kadar uzayabilir. Aşağıdaki resimde, standın dik olarak nasıl uzatıldığı gösterilmektedir.**

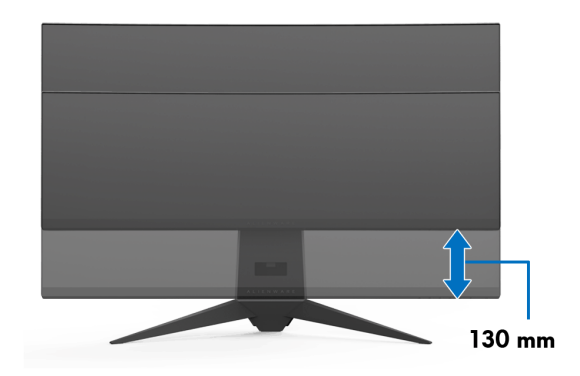

# <span id="page-50-0"></span>**AlienwareFX uygulamasını kullanma**

AlienwareFX, Alienware gaming monitor control center (Alienware oyun denetleyicisi kontrol merkezi)'ne erişmenize izin veren bir uygulamadır. Bu uygulamayı kullanarak, Alienware oyun monitörleriniz için LED aydınlatma rengini ve davranışlarını kontrol edebilirsiniz.

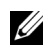

**[NOT: AlienFX uygulaması](http://www.dell.com/support/home/us/en/04/products/) şu adresten indirilebilir: [http://www.dell.com/support/home/us/en/04/products/.](http://www.dell.com/support/home/us/en/04/products/)**

**NOT: Bir Alienware Oyun Masaüstünüz veya Dizüstü Bilgisayarınız varsa, ışıkları kontrol etmek için AWCC'yi (Alienware Command Center) kullanın.**

# <span id="page-50-1"></span>**Ön Koşullar**

AlienFX uygulamasını Alienware dışı bir sistemde kullanmadan önce:

- İnternet bağlantınızın etkin olduğundan emin olun.
- Alienware monitörünüzün karşıya yükleme USB 3.0 bağlantı noktasını (kablo birlikte verilmektedir), bilgisayarınızdaki kullanılabilir bir USB 3.0 bağlantı noktasına bağlayın.
- AlienFX uygulamasının bilgisayarınıza kurulduğundan emin olun.

**NOT: AlienFX kurulumu sırasında, bilgisayarı yeniden başlatmanız istenir. Bilgisayarınızı tekrar başlatmak için Yes (Evet)'e tıklatın. Bu, AlienFX'in doğru kurulmasını sağlar.**

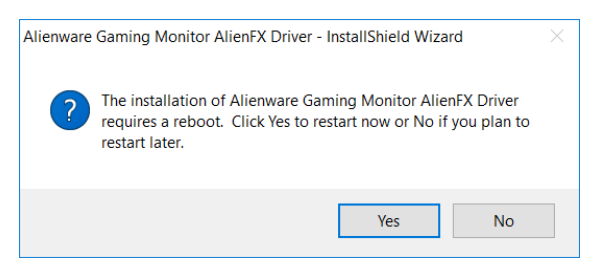

**NOT: AlienFX uygulaması kısayolu, , hızlı erişim için Windows masaüstüne yerleştirilmiştir.** 

# <span id="page-51-0"></span>**AlienFX uygulamasını dolaşma**

AlienFX uygulamasını kullanmak için tüm ön koşullar karşılanırsa Alienware gaming monitor control center (Alienware oyun denetleyicisi kontrol merkezi)'ne erişmek için masaüstünüzdeki kısayol simgesine  $\bullet$  çift tıklayın.

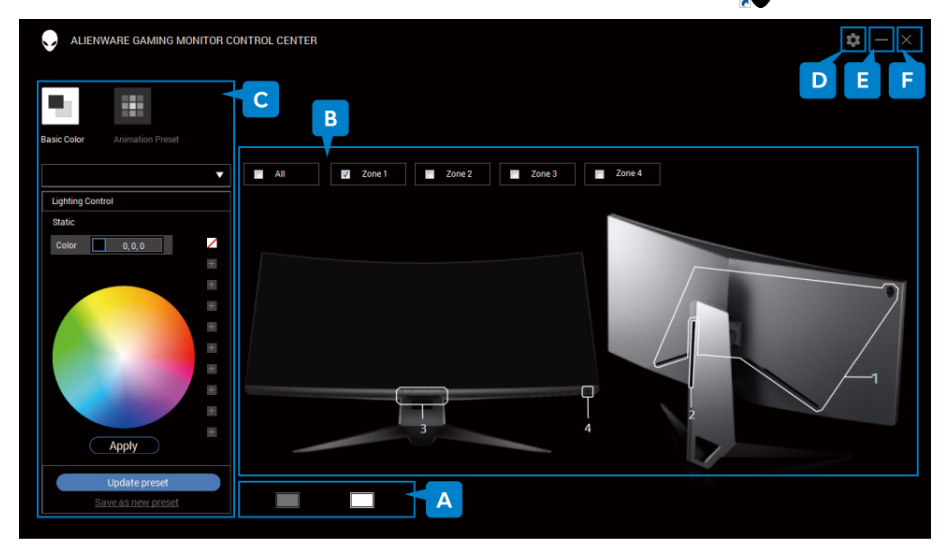

Aşağıdaki tablo, uygulamanın genel bir görünümünü vermektedir:

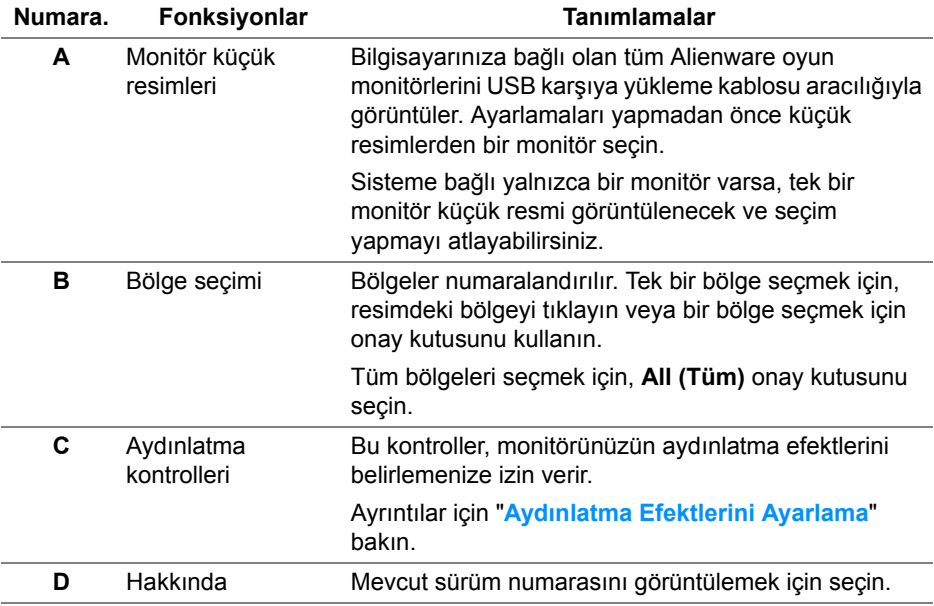

### **52 | AlienwareFX uygulamasını kullanma**

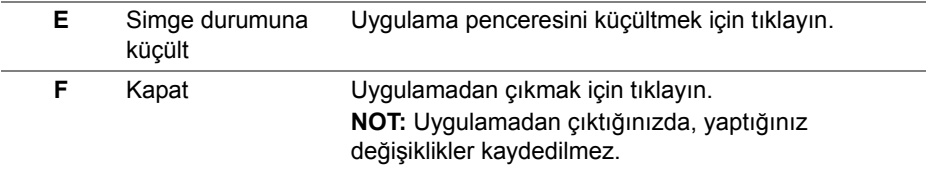

# <span id="page-52-0"></span>**Aydınlatma Efektlerini Ayarlama**

Aşağıdaki seçeneklerden birine tıklayarak seçilen bölge(ler) için ışık efektlerini ayarlayabilirsiniz:

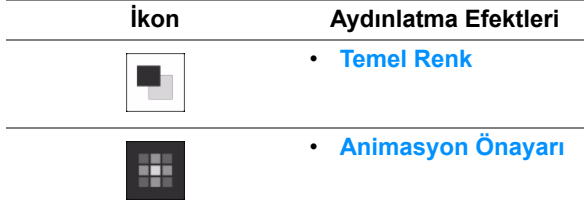

**NOT: Bir kez yaptığınız aydınlatma efektlerinin ayarlarına erişemeyebilirsiniz:**

- **uygulamadan çık**
- **USB karşıya yükleme kablosunu monitörden ve bilgisayardan çıkarın**

#### <span id="page-52-1"></span>**Temel Renk**

Bu seçenek LED aydınlatmasını statik bir renkle aydınlatmaya yönlendirir.

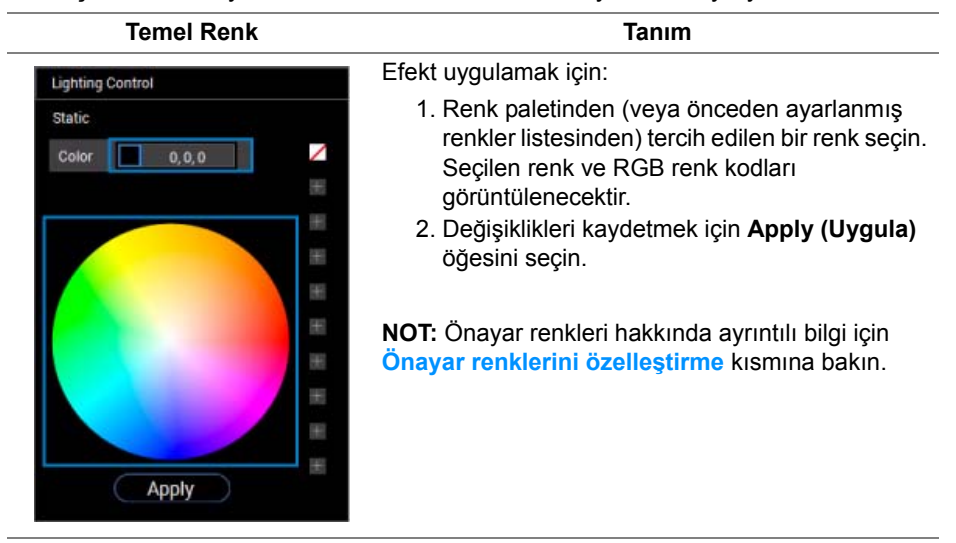

### <span id="page-53-0"></span>**Animasyon Önayarı**

**Apply** 

Önayar aydınlatma kontrol panelinden **Morphing (Biçim değiştirme)**, **Pulsing (Vurma)** veya **Spectrum (Spektrum)** öğesini seçebilirsiniz.

**Morphing (Biçim değiştirme) Tanım** Etkisi, kesintisiz bir geçişle açık rengi başka bir **Lighting Control** renge değiştirir. **Morphing** Pulsing Spectrum Efekt uygulamak için: ╱ 255, 107, 0 Color 1 1. Başlangıç ışık rengini ayarlamak için **Color 1**   $\boldsymbol{+}$ Color<sub>2</sub>  $0, 0, 255$ **(Renk 1)** düğmesini seçin.  $+$ 2. Renk paletinden (veya önceden ayarlanmış  $+$ renkler listesinden) tercih edilen bir renk seçin. Seçilen renk ve RGB renk kodları  $+$ görüntülenecektir.  $+$  $+$ 

> $+$  $+$  $+$

- 3. Bitiş ışık rengini ayarlamak için **Color 2 (Renk 2)** düğmesini seçin.
- 4. Adım 2'yi tekrarlayın.
- 5. Değişiklikleri kaydetmek için **Apply (Uygula)** öğesini seçin.

**NOT:** Önayar renkleri hakkında ayrıntılı bilgi için **[Önayar renklerini özelle](#page-54-0)ştirme** kısmına bakın.

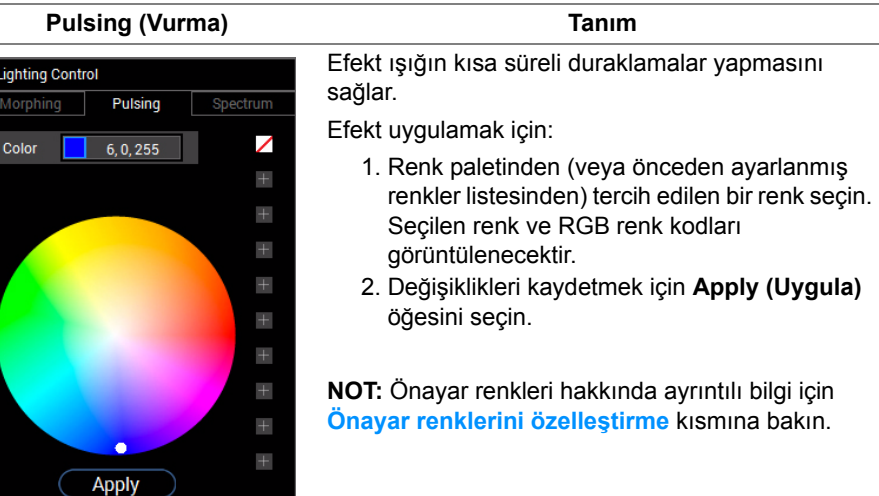

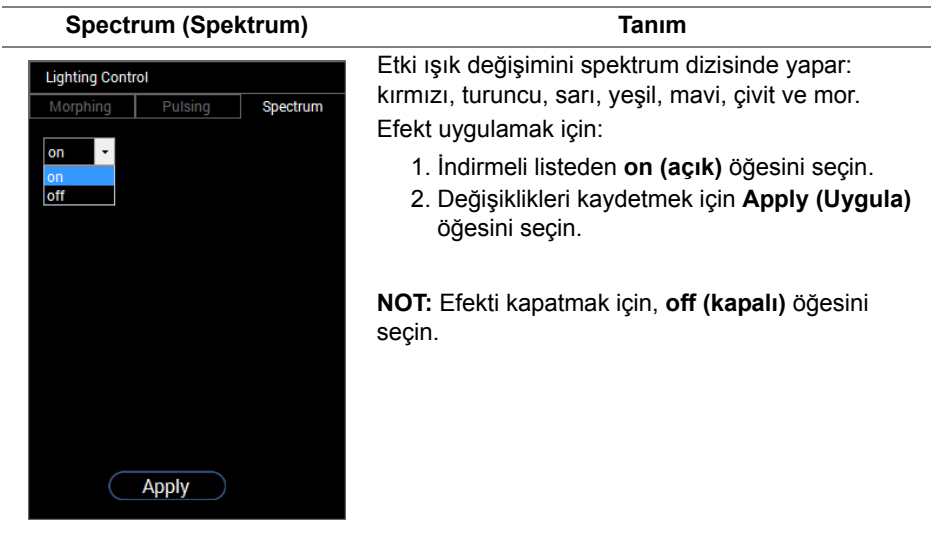

# <span id="page-54-0"></span>**Önayar renklerini özelleştirme**

Tercihinize göre uygun renk kullanımı için, en çok 10'a kadar ayarlanmış renk oluşturup yönetebilirsiniz. Her ayarda varsayılan renk olan siyah da dahil olmak üzere 10 renk bulunabilir.

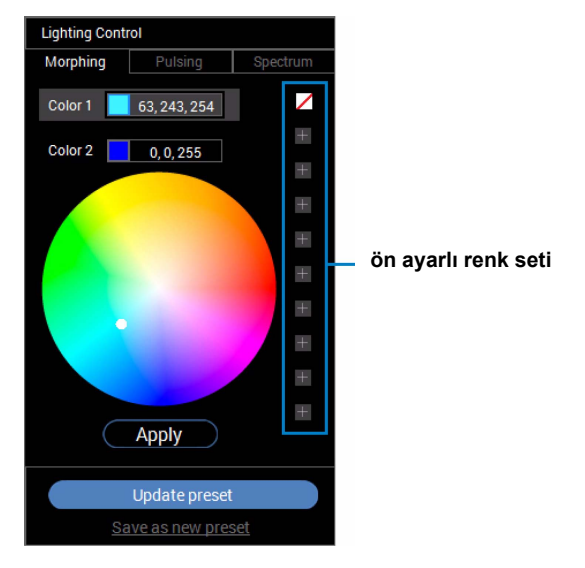

**NOT: Önceden ayarlanmış renklerin özelleştirilmesi, uygulamayı her başlatışınızda hala erişilebilir durumdadır.** 

### <span id="page-55-0"></span>**ön ayarlı renk seti oluşturma**

Favori renklerinize hızlı şekilde erişmek için en fazla 10 set hazır renk oluşturabilirsiniz.

Bunu yapmak için:

- **1.** Listeden yeni bir renk yongasına **tür** tıklayın.
- **2.** Renk paletinden tercih edilen bir renk seçin. Seçilen renk ve RGB renk kodları görüntülenecektir.
- **3.** Listeye daha fazla renk eklemek için 1. ve 2. adımları tekrarlayın.

### <mark>∕ NOT: Varsayılan ön ayar rengi siyah hariç, ⊿, toplamda 9 renk icin</mark> **yeni renkler ekleyebilirsiniz.**

**4.** Listede tercih ettiğiniz renkleri ayarlamayı bitirdiğinizde, **Save as new preset (Yeni ön ayar olarak ayarla)** üzerine tıklayın.

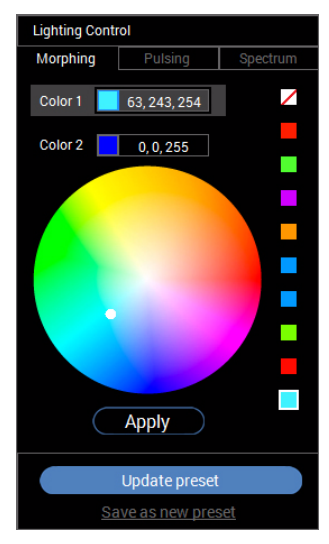

**5. Preset Name (Önayar Adı)** penceresinde, önayar renkleri setine ad vermek için klavyeyi kullanın.

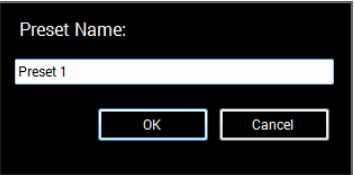

**6.** Önayar renklerinin özelleştirilmiş ayarını kaydetmek için **OK (Tamam)** öğesini seçin.

# **56 | AlienwareFX uygulamasını kullanma**

**7.** Daha fazla özelleştirilmiş set oluşturmak için, 1 ila 6 adımlarını tekrarlayın.

### <span id="page-56-0"></span>**Önceden ayarlanmış bir rengi değiştirme**

Önceden ayarlanmış bir rengi değiştirmek için:

- 1. Özelleştirilmiş setlerin listesini açmak için **ve üzerine tıklayın.**
- **2.** Değiştirmeyi düşündüğünüz renk öğesinin bulunduğu seti seçin.

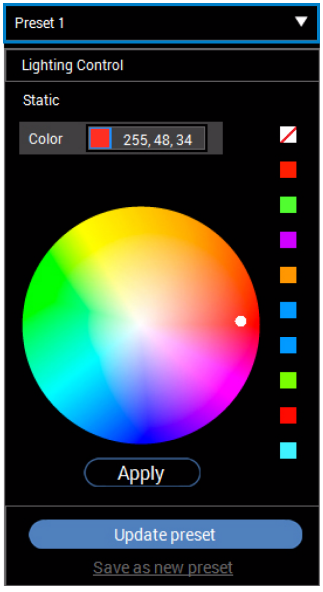

- **3.** Vurgulamak için istenen çipe (mevcut renkle) tıklayın.
- **4.** Renk paletinden tercih edilen bir renk seçin. Seçilen renk ve RGB renk kodları görüntülenecektir.
- **5.** Bittiğinde, değişiklikleri kaydetmek için **Update preset (Önayarı güncelle)** üzerine tıklayın.

### <span id="page-57-0"></span>**Önceden ayarlanmış bir rengi silme**

- 1. Özelleştirilmiş setlerin listesini açmak için **z**üzerine tıklayın.
- **2.** Kaldırmayı düşündüğünüz renk öğesinin bulunduğu seti seçin.
- **3. "Delete Color" (Rengi Sil)** alt menüsünü görüntülemek için istenen yongaya (mevcut renkle) sağ tıklayın ve değişiklikleri kaydetmek için seçin.

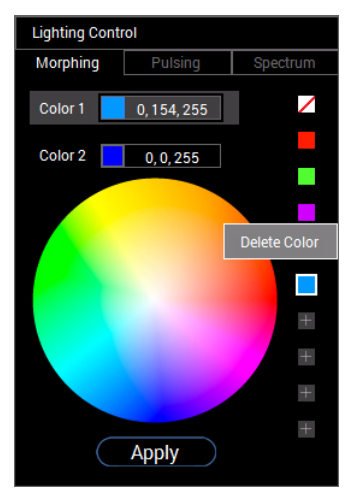

**4.** Bittiğinde, değişiklikleri kaydetmek için **Update preset (Önayarı güncelle)** üzerine tıklayın.

## <span id="page-58-0"></span>**Ön ayar setini silme**

Oluşturduğunuz önceden ayarlanmış renk setini silmek için:

- 1. Listeyi açmak için **z**üzerine tıklayın.
- **2.** Açılan listeden, silmek istediğiniz seti seçin.

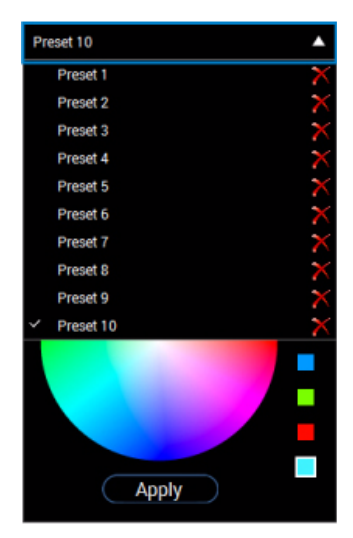

- **3.** üzerine tıklayın.
- **4.** Açılan pencerede, değişiklikleri kaydetmek için **OK (Tamam)** öğesini seçin.

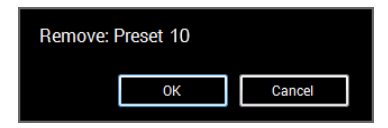

# <span id="page-59-2"></span><span id="page-59-0"></span>**Sorun Giderme**

**UYARI: Bu bölümdeki işlemlerden herhangi birine başlamadan önce [Güvenlik Talimatları](#page-65-4)'nı uygulayın.**

# <span id="page-59-1"></span>**Kendi Kendini Test**

Monitörünüzde, cihazın düzgün çalışıp çalışmadığını kontrol etmenizi sağlayan bir kendi kendini test özelliği bulunmaktadır. Eğer monitörünüz ve bilgisayarınız düzgün bağlanmışsa, ancak monitör ekranı koyu rengini koruyorsa, aşağıdaki işlemleri gerçekleştirerek monitörünüzün kendi kendini test özelliğini çalıştırın:

- **1.** Bilgisayarınızı ve monitörünüzü kapatın.
- **2.** Video kablosunu bilgisayarın arkasından çıkartın. Kendi Kendini Testin başarılı biçimde çalışması için tüm Dijital kabloları bilgisayarın arkasından çıkartın.
- **3.** Monitörü açın.
- **NOT: Eğer monitör video sinyalini algılamıyorsa ve düzgün çalışıyorsa ekranda bir iletişim kutusu görünür (siyah arka plan üzerinde). Kendi kendini test modunda güç LED'i beyaz renkte yanıp söner.**

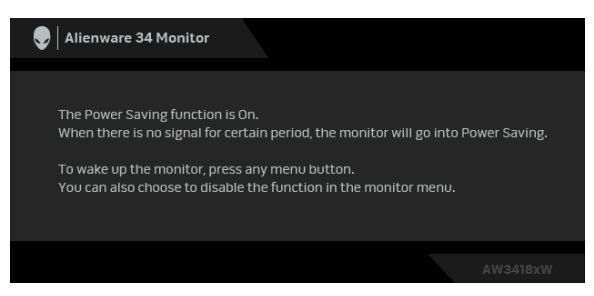

**NOT: Bu kutu, sistemin normal çalışması sırasında, video kablosu çıktığında ya da zarar gördüğünde de gösterilir.**

**4.** Monitörünüzü kapatın ve video kablosunu tekrar takın; daha sonra bilgisayarınızı ve monitörünüzü açın.

Monitörünüz düzgün çalıştığından, eğer bir önceki işlemi kullandıktan sonra monitörünüzün ekranı siyah renkte kalmaya devam ediyorsa, video denetleyicinizi ve bilgisayarınızı kontrol edin.

# <span id="page-60-0"></span>**Dahili Arıza Teşhis**

Monitörünüzde, ekranla ilgili yaşadığınız sorununun, monitörünüzle mi yoksa bilgisayarınız ve video kartınızla mı ilgili olduğunu belirlemenize yardımcı olacak bir dahili arıza teşhis özelliği bulunmaktadır.

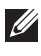

**NOT: Dahili arıza teşhisi, yalnızca video kablosu çıktığında ve monitör kendi kendini test modunda olduğunda çalıştırabilirsiniz.**

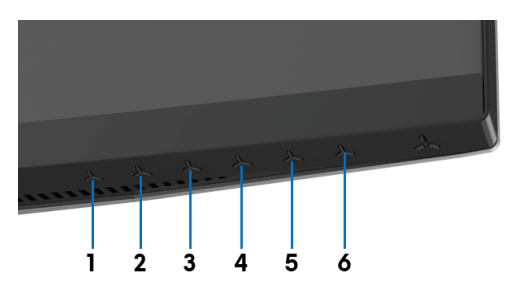

Dahili arıza teşhisi çalıştırmak için:

- **1.** Ekranın temiz olduğundan emin olun (ekranın yüzeyinde toz parçacıkları bulunmamalıdır).
- **2.** Video kablolarını bilgisayarın ya da monitörün arkasından çıkartın. Monitör, kendi kendini test moduna girer.
- **3.** 5 saniye **Düğme 3**. 1 saniye sonra gri bir ekran belirir.
- **4.** Ekranda herhangi bir anormallik olup olmadığını kontrol edin.
- **5. Düğme 3** üzerine tekrar basın. Ekran kırmızı renge değişir.
- **6.** Ekranda herhangi bir anormallik olup olmadığını inceleyin.
- **7.** Ekranı yeşil, mavi, siyah ve beyaz ekranlarda incelemek için 5. ve 6. adımları tekrarlayın.

Beyaz ekran gösterildiğinde test tamamlanmış olur. Çıkmak için **Düğme 3** tuşuna tekrar basın.

Eğer dahili arıza teşhis aracını kullanırken ekranda herhangi bir anormallik algılamazsanız, monitör düzgün çalışıyor demektir. Video kartını ve bilgisayarı kontrol edin.

# <span id="page-61-0"></span>**Sık Karşılaşılan Sorunlar**

Aşağıdaki tabloda, sık karşılaşılan monitör sorunlarıyla ilgili genel bilgiler ve olası çözümler bulunmaktadır:

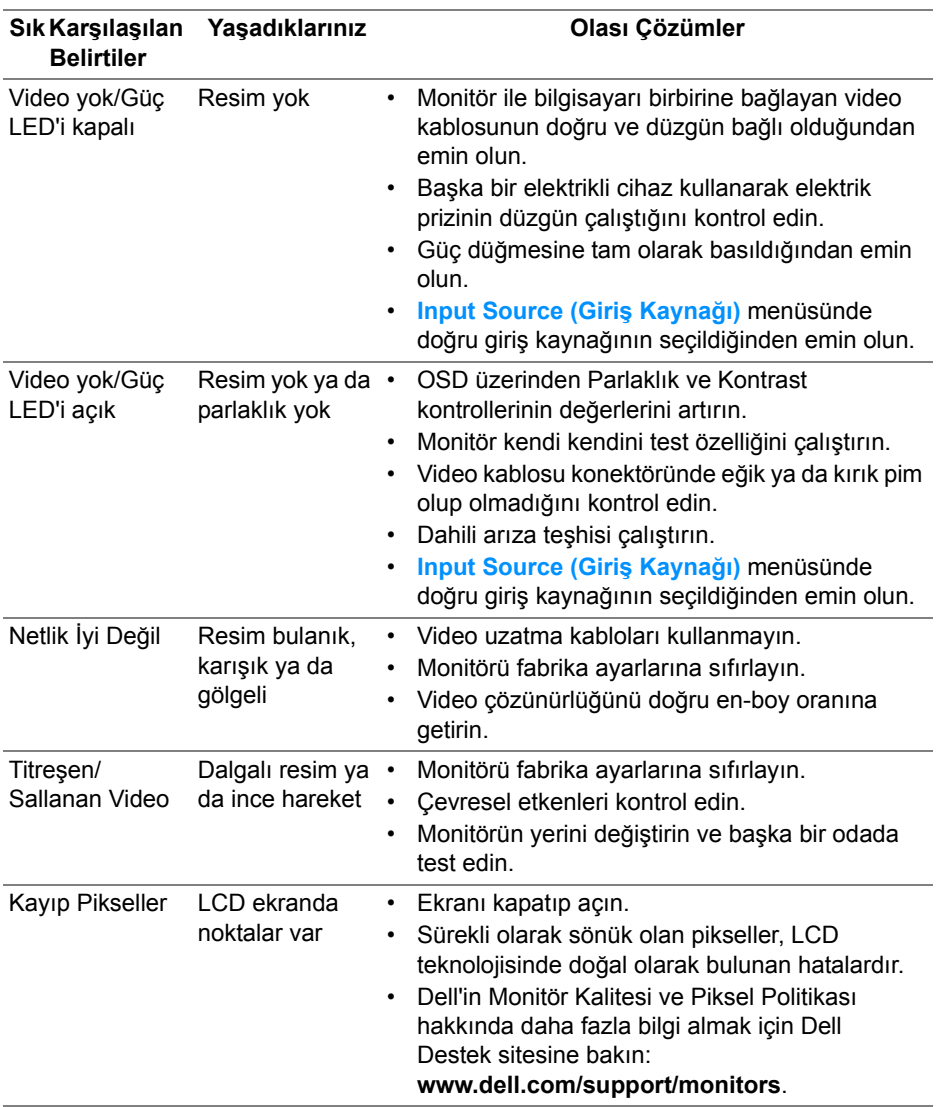

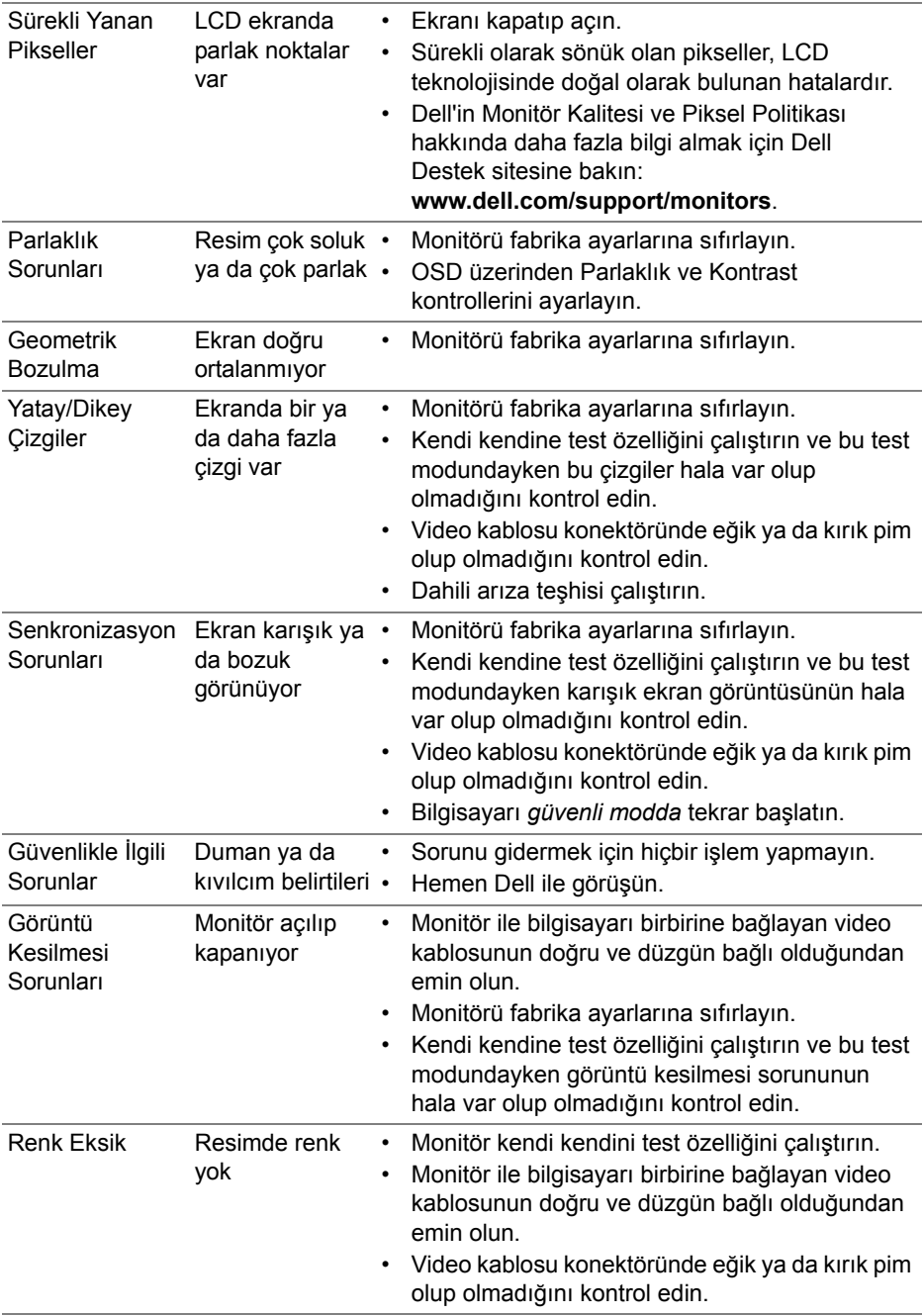

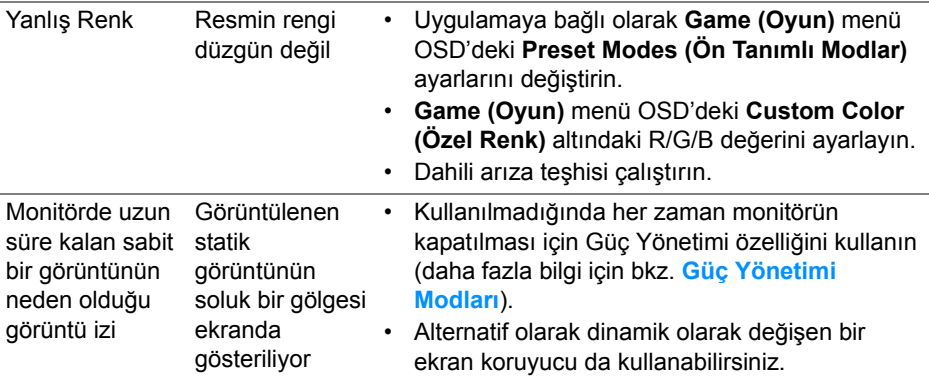

# <span id="page-63-0"></span>**Ürüne Özgü Sorunlar**

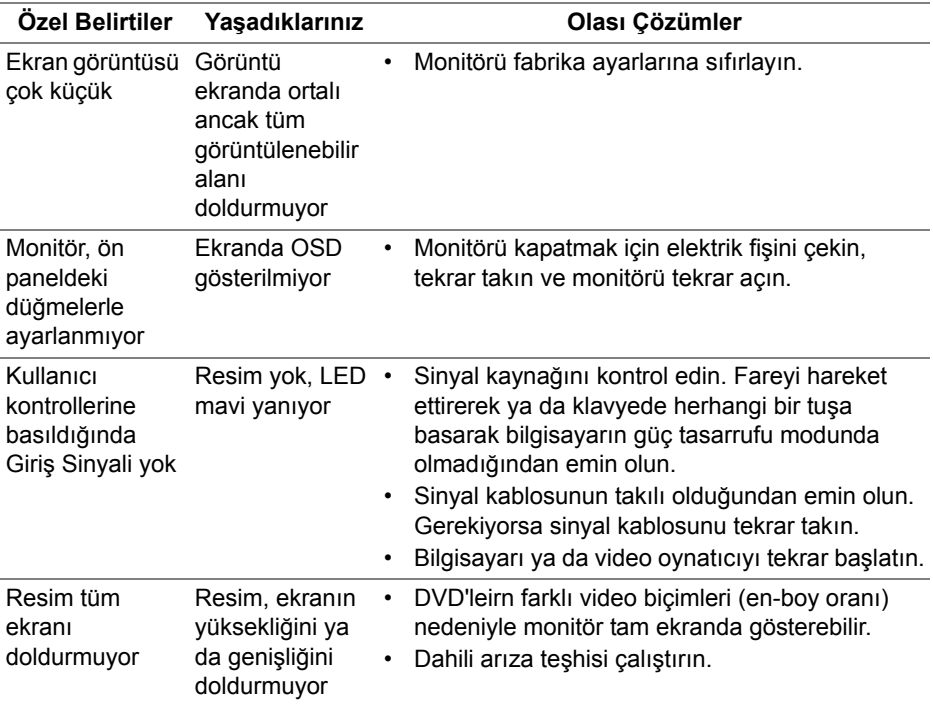

# <span id="page-64-1"></span><span id="page-64-0"></span>**Evrensel Seri Yola (USB) Özgü Sorunlar**

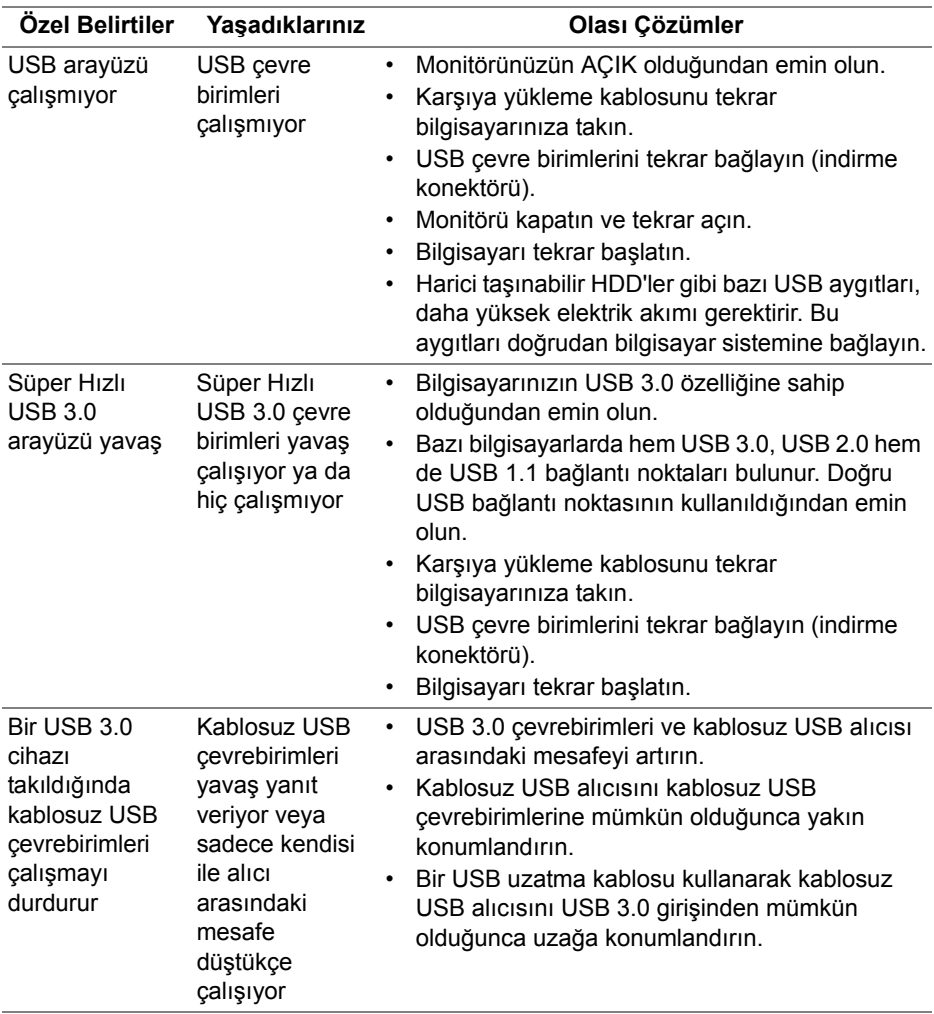

# <span id="page-65-0"></span>**Ek**

### <span id="page-65-4"></span>**UYARI: Güvenlik Talimatları**

**UYARI: Bu belgede açıklanandan başka kontroller, ayarlamalar ya da işlemler yapmak, elektrik çarpması, elektrik tehlikeleri ve/veya mekanik tehlikelere maruz kalmaya neden olabilir.**

Güvenlik talimatları hakkında bilgi için, Güvenlik, Çevre ve Düzenleyici Bilgilere (SERI) bakınız.

# <span id="page-65-1"></span>**FCC Uyarıları (Yalnızca ABD) ve Diğer Yasal Bilgiler**

FCC uyarıları ve diğer yasal bilgiler için web sitemizdeki [www.dell.com/regulatory\\_compliance](www.dell.com/regulatory_compliance) adresindeki yasal uyumla ilgili sayfaya bakın.

# <span id="page-65-3"></span><span id="page-65-2"></span>**Dell ile İrtibata Geçme**

**ABD'deki müşteriler 800-WWW-DELL (800-999-3355) numaralı telefonu arayabilirler.**

**NOT: Eğer İnternet bağlantınız yoksa, iletişim bilgilerini ürünün faturasında, ambalaj fişinde, makbuzda ya da Dell ürün kataloğunda bulabilirsiniz.**

**Dell, çok sayıda çevrimiçi ve telefon tabanlı destek ve hizmet seçeneği sunmaktadır. Bu hizmetlerin kullanılabilirliği ülkeye ve ürüne göre değişmektedir ve bazı hizmetler sizin bulunduğunuz bölgede sunulmuyor olabilir.** 

- Çevrimiçi teknik yardım **www.dell.com/support/monitors**
- Dell ile temasa geçme **www.dell.com/contactdell**